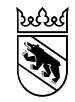

**Kanton Bern Canton de Berne**  1. Mai 2024 Klassifizierung: intern<br>1. Mai 2024<br>1. Mai 2024

### AGG Kreditorenworkflow Schulungsdokumentation

Version: 1.0 per 1. Mai 2024

Michèle Bütschi, Despina Kopp, Andrea Schüpbach GS-CO

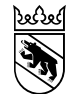

#### Agenda

- <sup>kanten Ber</sup><br>1. Verarbeitung der AGG Kreditorenrechnungen<br>2. Prozess Kreditorenworkflow<br>3. Rolle / Schritt Anforderer/Leistungsprüfer <sup>kanter</sup>ser<br>Agenda<br>1. Verarbeitung der AGG Kreditorenrechnungen<br>2. Prozess Kreditorenworkflow<br>3. Rolle / Schritt – Anforderer/Leistungsprüfer<br>4. Rolle / Schritt – Genehmigende 3. Rolle / Schritt – Anforderer/Leistungsprüfer <sup>Kanton Bern</sup>es<br>Agenda<br>1. Verarbeitung der AGG Kreditorenrechnungen<br>2. Prozess Kreditorenworkflow<br>3. Rolle / Schritt – Anforderer/Leistungsprüfer<br>4. Rolle / Schritt – Genehmigende<br>5. Rolle / Schritt - Vertragsverantwortlic Samarian.<br>
Agenda<br>
1. Verarbeitung der AGG Kreditorenrechnungen<br>
2. Prozess Kreditorenworkflow<br>
3. Rolle / Schritt – Anforderer/Leistungsprüfer<br>
4. Rolle / Schritt – Genehmigende<br>
5. Rolle / Schritt - Vertragsverantwortlic <sup>canion</sup>s <sup>serm</sup><br>Agenda<br>1. Verarbeitung der AGG Kreditorenrechnungen<br>2. Prozess Kreditorenworkflow<br>3. Rolle / Schritt – Anforderer/Leistungsprüfer<br>4. Rolle / Schritt – Genehmigende<br>5. Rolle / Schritt - Vertragsverantwortli Agenda<br>
1. Verarbeitung der AGG Kreditorenrechnungen<br>
2. Prozess Kreditorenworkflow<br>
3. Rolle / Schritt – Anforderer/Leistungsprüfer<br>
4. Rolle / Schritt – Genehmigende<br>
5. Rolle / Schritt - Vertragsverantwortliche<br>
6. Anme
- 
- 
- 
- 
- Agenda<br>
1. Verarbeitung der AGG Kreditorer<br>
2. Prozess Kreditorenworkflow<br>
3. Rolle / Schritt Anforderer/Leistt<br>
4. Rolle / Schritt Genehmigende<br>
5. Rolle / Schritt Vertragsverantwo<br>
6. Anmeldung BE-Login für Externe 1. Verarbeitung der AGG Kreditorer<br>2. Prozess Kreditorenworkflow<br>3. Rolle / Schritt – Anforderer/Leistu<br>4. Rolle / Schritt – Genehmigende<br>5. Rolle / Schritt - Vertragsverantwo<br>6. Anmeldung BE-Login für Externe<br>7. Stellvert
- 
- 
- 

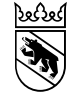

#### Rechnungsadresse ab 1. Mai 2024

Alle AGG Rechnungen müssen neu durch den Lieferanten als PDF an das AGG Postfach: kreditoren.agg@be.ch gesendet werden.

Wenn Mitarbeitende Rechnungen als PDF erhalten, sind diese an **kreditoren.agg@be.ch** weiterzuleiten.

Vorgaben für PDF Rechnungen:

Pro E-Mail darf 1 PDF (= 1 Rechnungsbeleg) gesendet werden. Das heisst, allfällige Beilagen oder Anmerkungen zur Rechnung müssen in der gleichen PDF-Datei enthalten sein wie der Rechnungsbeleg selbst.

In folgenden Fällen wird das E-Mail abgelehnt und an den Absender zurückgewiesen:

- E-Mail enthält mehrere PDF oder andere Formate in der Beilage
- E-Mail enthält keine Anhänge
- Schlechte Qualität der PDF Rechnung oder signiert und/oder verschlüsselt
- E-Mail enthält PDF, welches keine Rechnung ist

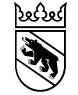

#### Rechnungsadresse ab 1. Mai 2024

Ist in Ausnahmefällen technisch keine Rechnungsstellung als PDF möglich, gilt die folgende Rechnungsadresse für physische Rechnungen:

Bau und Verkehrsdirektion des Kantons Bern Amt für Grundstücke und Gebäude Kreditoren 1577 Reiterstrasse 11 3013 Bern

#### Grundsätze zum Kreditorenworkflow

- <sup>Kanton Bern</sup><br>Grund Sätze zum Kreditorenworkflow<br>- Alle Rechnungen werden via SAP-Kreditorenworkflow VIM verarbeitet (Ausnahme: interne<br>- Alle Rechnungen werden via zentralem AGG Rechnungseingang verarbeitet<br>- Alle Rechnun Leistungsverrechnung, diese Belege werden weiterhin auf Papier visiert und kontiert)
- 
- ‒ Alle Rechnungen werden via zentralem AGG Rechnungseingang verarbeitet ERIER BERT MUSS AND MANUTED TO HARGET MUSS DETAIL AND SONSTRAINS IN THE RECHINDING MUSS DURING THE RECHIND OF A<br>
The Rechinance meridion werden via SAP-Kreditorenworkflow VIM verarbeitet (Ausnahme: interne<br>
Leistungsverrec <sup>4,87</sup><br>4<sup>,87</sup><br>Alle Rechnungen werden via SAP-Kreditorenworkflow VIM verarbeitet (Ausnahme: interne<br>Leistungsverrechnung, diese Belege werden weiterhin auf Papier visiert und kontiert)<br>Alle Rechnungen werden via zentralem A in der Rechnung referenzieren. Rechnungen mit fehlenden Angaben werden abgelehnt und dem Lieferanten retourniert. – Alle Rechnungen werden via SAP-Kreditoren Workflow<br>
– Alle Rechnungen werden via SAP-Kreditoren workflow VIM verarbeitet (Ausnahme: interne<br>
Leistungsverrechnung, diese Belege werden weiterhin auf Papier visiert und kon – Mericor Marchael Valley Communication (Alterne Ferry Communication Merican Leistungsverrechnung, diese Belege werden weiterhin auf Papier visiert und kontiert)<br>
– Alle Rechnungen werden via zentralem AGG Rechnungseingan - Alle Rechnungen werden via SAP-Kreditorenworkflow VIM verarbeitet (Ausnahme: interne<br>
Leistungsverrechnung, diese Belege werden weiterhin auf Papier visiert und kontiert)<br>
- Alle Rechnungen werden via zentralem AGG Rech Alle Rechnungen werden via zentralem AGG Rechnungseingang verarbeitet<br>Lieferant muss die Bestellreferenz (z.B. Vertrags-Nr. 42016851, Auftragsbestätigung 42100766 oder<br>4400xxxx und 4000xxxx Bestellungen) oder die **E-Mail-A**
- mit Bestellung
- 
- Rechnungssteller notwendig, wie z.B. beim Ausmass, können diese auch ausserhalb des Workflows

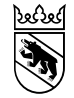

#### Verarbeitung Rechnung mit Kredit

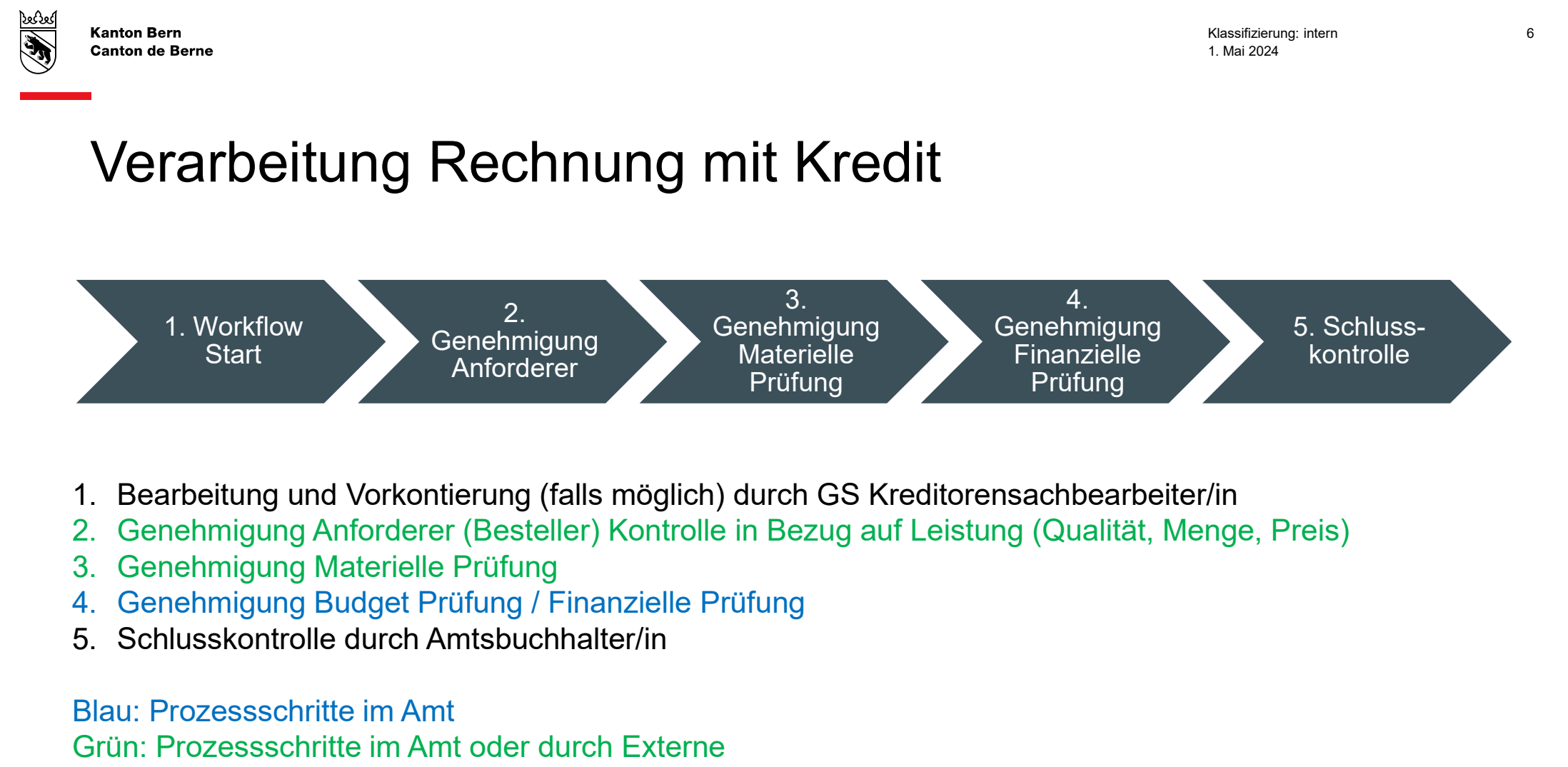

- 
- 
- 
- 
- 

Blau: Prozessschritte im Amt Grün: Prozessschritte im Amt oder durch Externe

Eine Rechnung zu ohne Bestellung/Vertrag entspricht im SAP einem FI Beleg

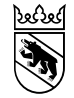

#### Verarbeitung Rechnung ohne Kredit

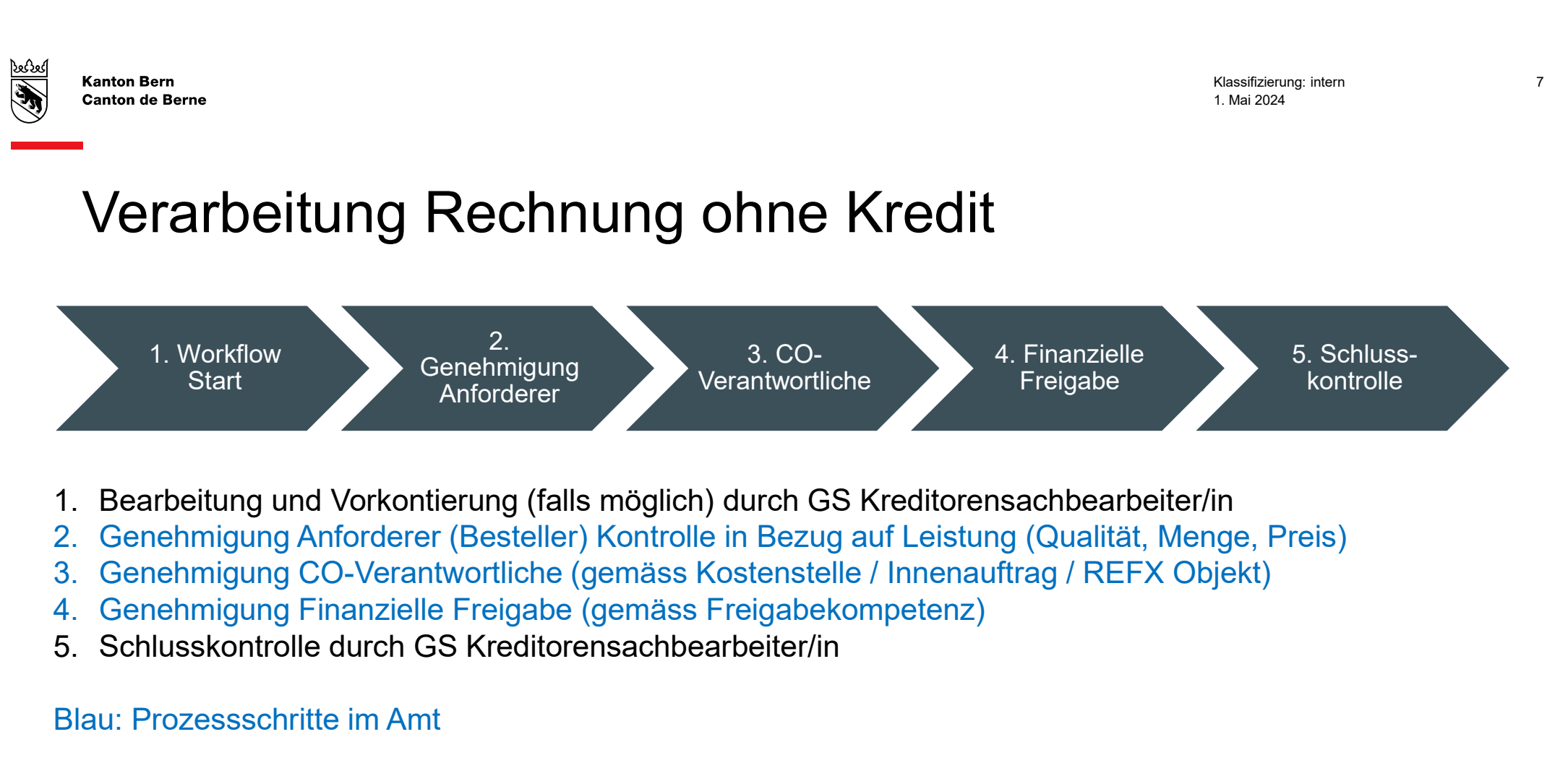

- 
- 
- 
- 
- 

#### Blau: Prozessschritte im Amt

Eine Rechnung zu ohne Bestellung/Vertrag entspricht im SAP einem FI Beleg

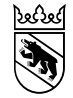

#### Verarbeitung Rechnung mit Kredit und Bestellung

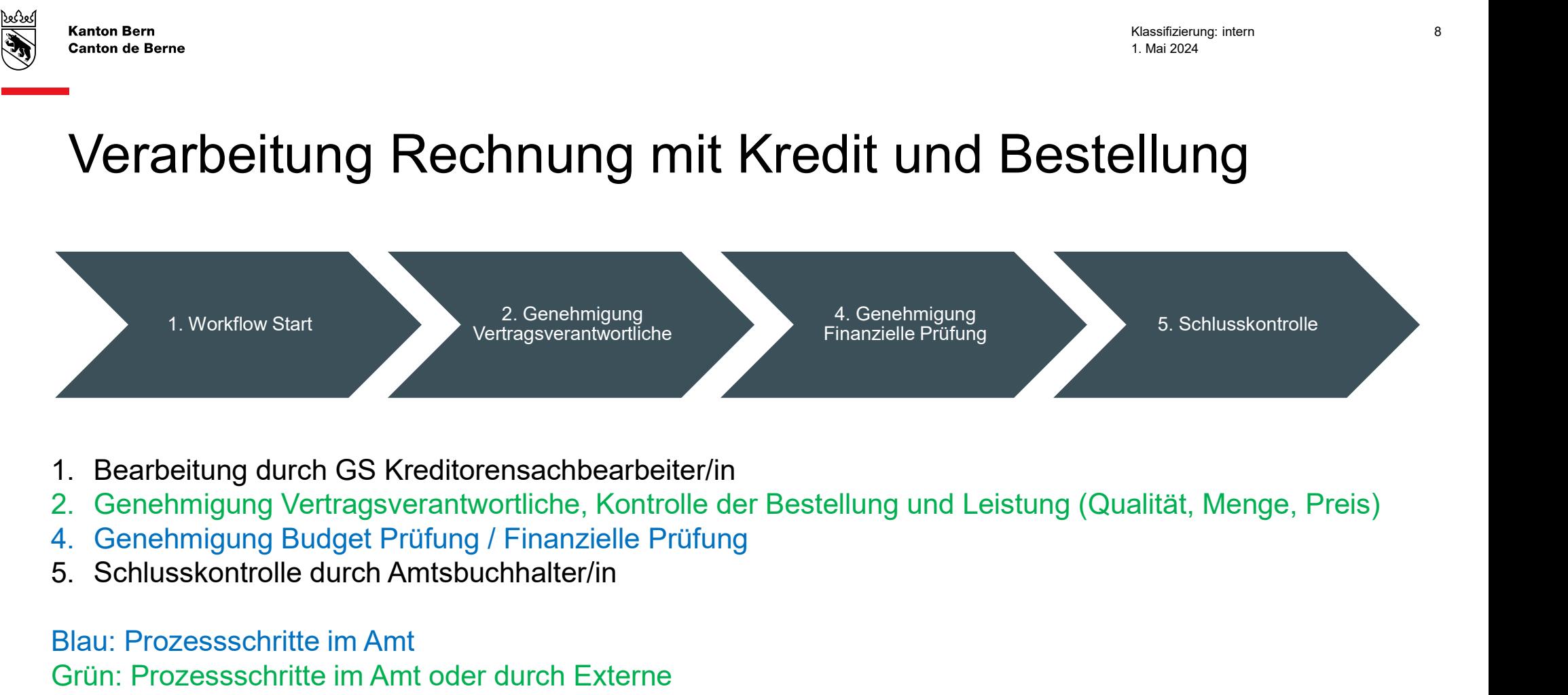

- 
- 
- 
- 

Blau: Prozessschritte im Amt Grün: Prozessschritte im Amt oder durch Externe

Eine Rechnung zu einer Bestellung/Vertrag entspricht im SAP einem MM Beleg

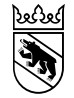

#### Verarbeitung Rechnung ohne Kredit und mit Bestellung

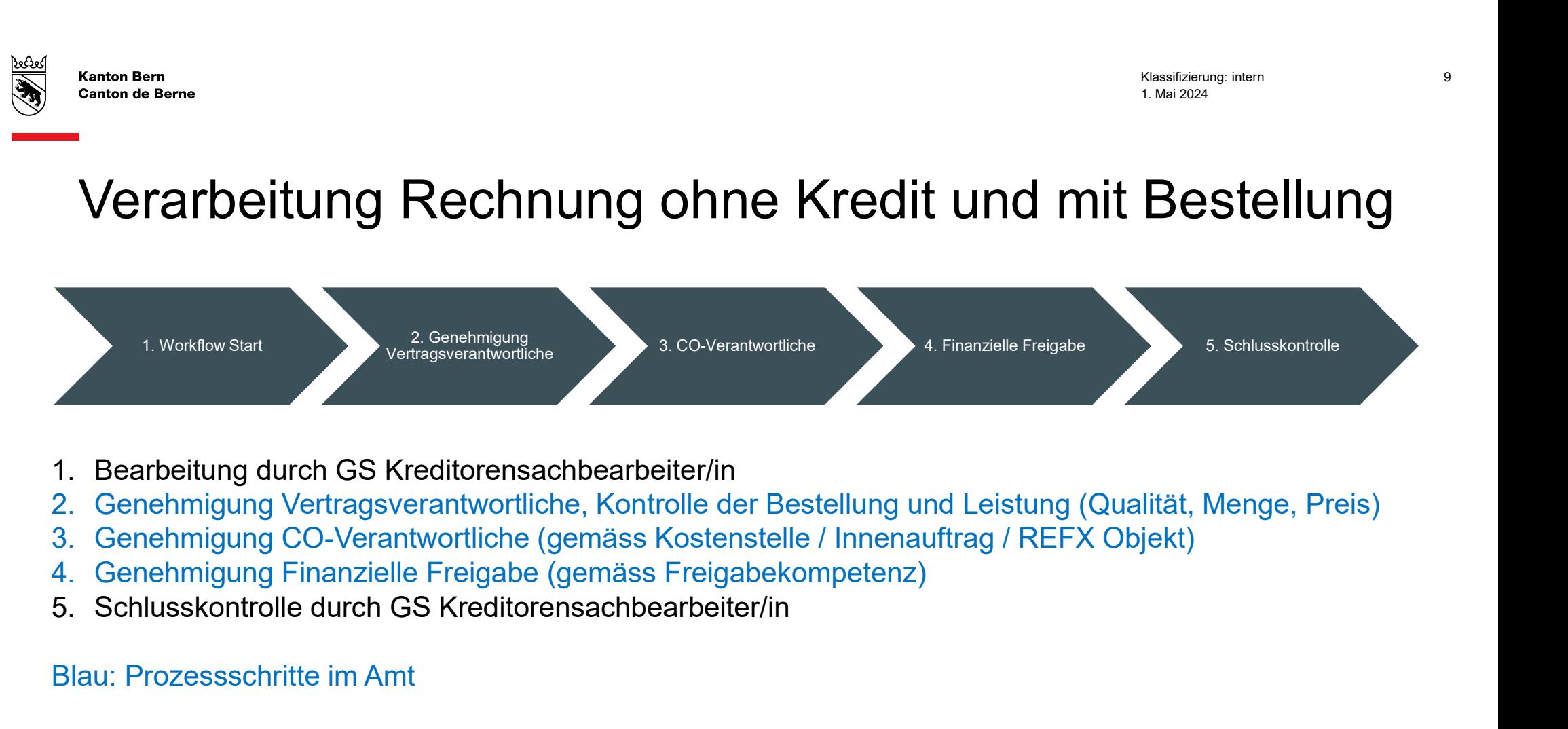

- 
- 
- 
- 
- 

#### Blau: Prozessschritte im Amt

Eine Rechnung zu einer Bestellung/Vertrag entspricht im SAP einem MM Beleg

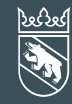

**Kanton Bern Canton de Berne** 

1. Mai 2024 Klassifizierung: intern 10

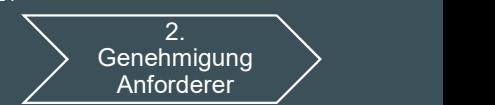

### Kontierung

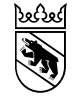

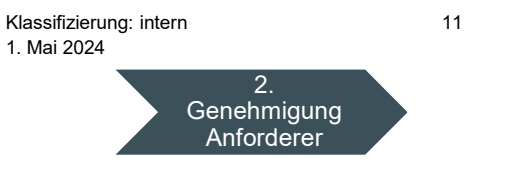

## Kreditorenworkflow – Rolle Anforderer / Leistungsquittierung

In diesem Schritt,…

- Wird die verrechnete Leistung geprüft/bestätigt
- Muss die Kontierung angepasst oder vervollständigt werden
- Muss eine gültige Kontierung vorhanden sein
- Wird die gesamte Rechnung geprüft
- Kann ein Zahlungsempfänger (GP) sowie Betrag zur Weiterverrechnung eingegeben werden
- Kann der Beleg weitergeleitet werden
- Kann eine Anfrage gestartet werden
- Muss der Workflow bestätigt oder abgelehnt werden
- HKNK relevante Rechnungen sind an Bewirtschaftung weiterzuleiten oder eine Anfrage zusenden

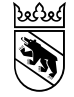

## Kreditorenworkflow – Kontierung via Fiori Launchpad Einstiegseite Fiori Launchpad

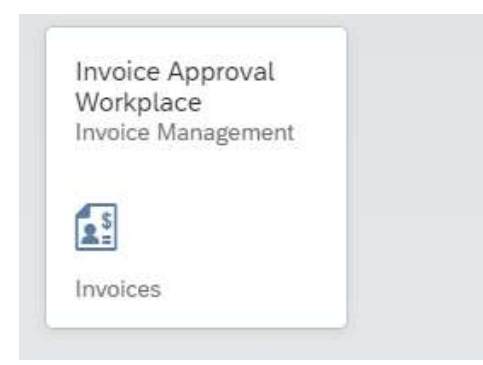

Sobald ein Workflow eintrifft, wird die zuständige Person via E-Mail informiert

Die Prüfungen / materielle Freigabe sowie die finanzielle Freigabe finden alle im Fiori Launchpad statt

Link zum Fiori Kreditorenworkflow: https://sap-s4hana-bvdprd.infra.be.ch/sap/bc/ui2/flp?sap-client=100#Shell-home

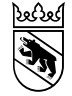

#### 1. Mai 2024 Klassifizierung: intern 13

Anforderer

## Kreditorenworkflow – Kontierung via Fiori Launchpad Auswahl der Rechnung

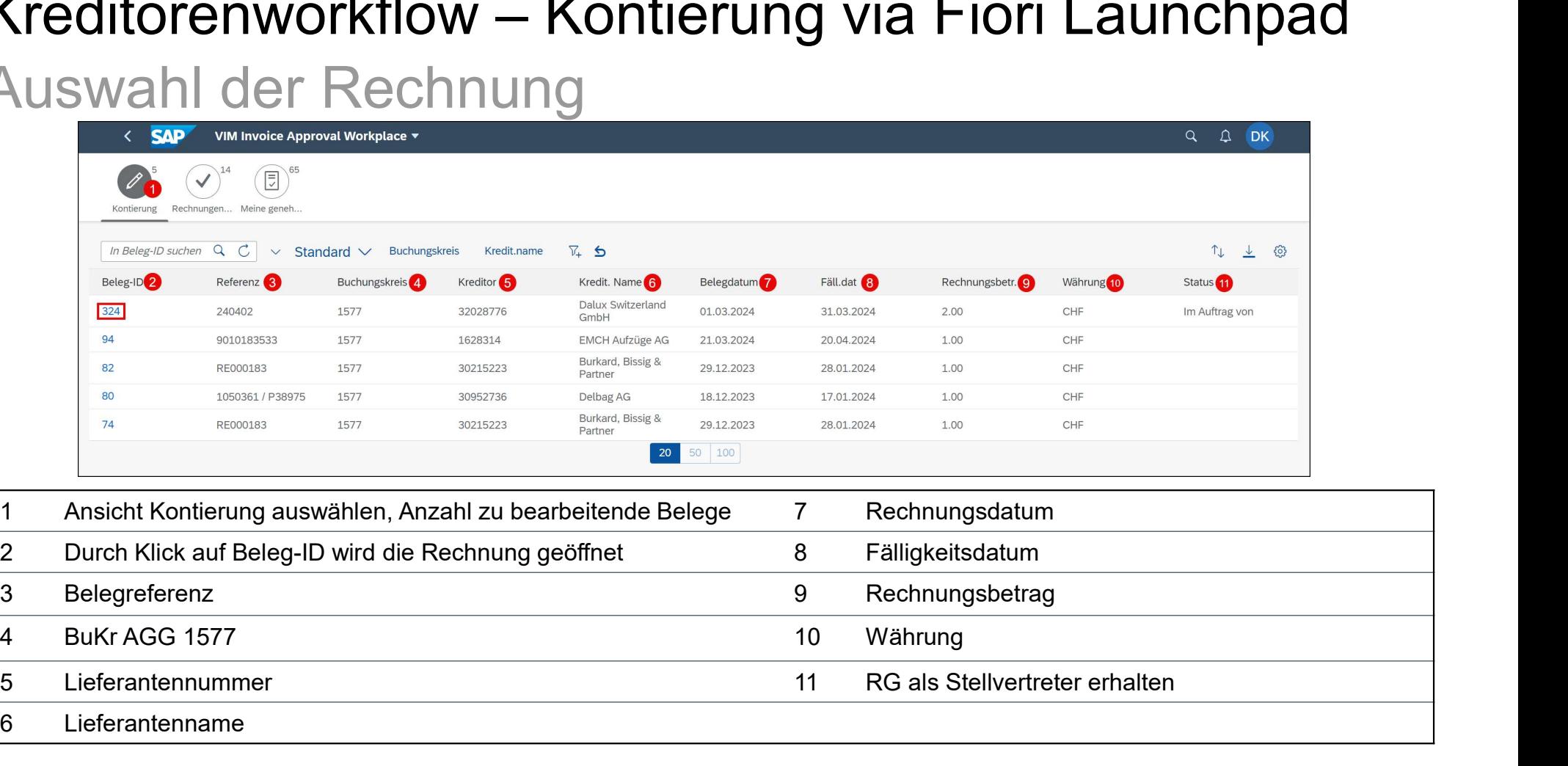

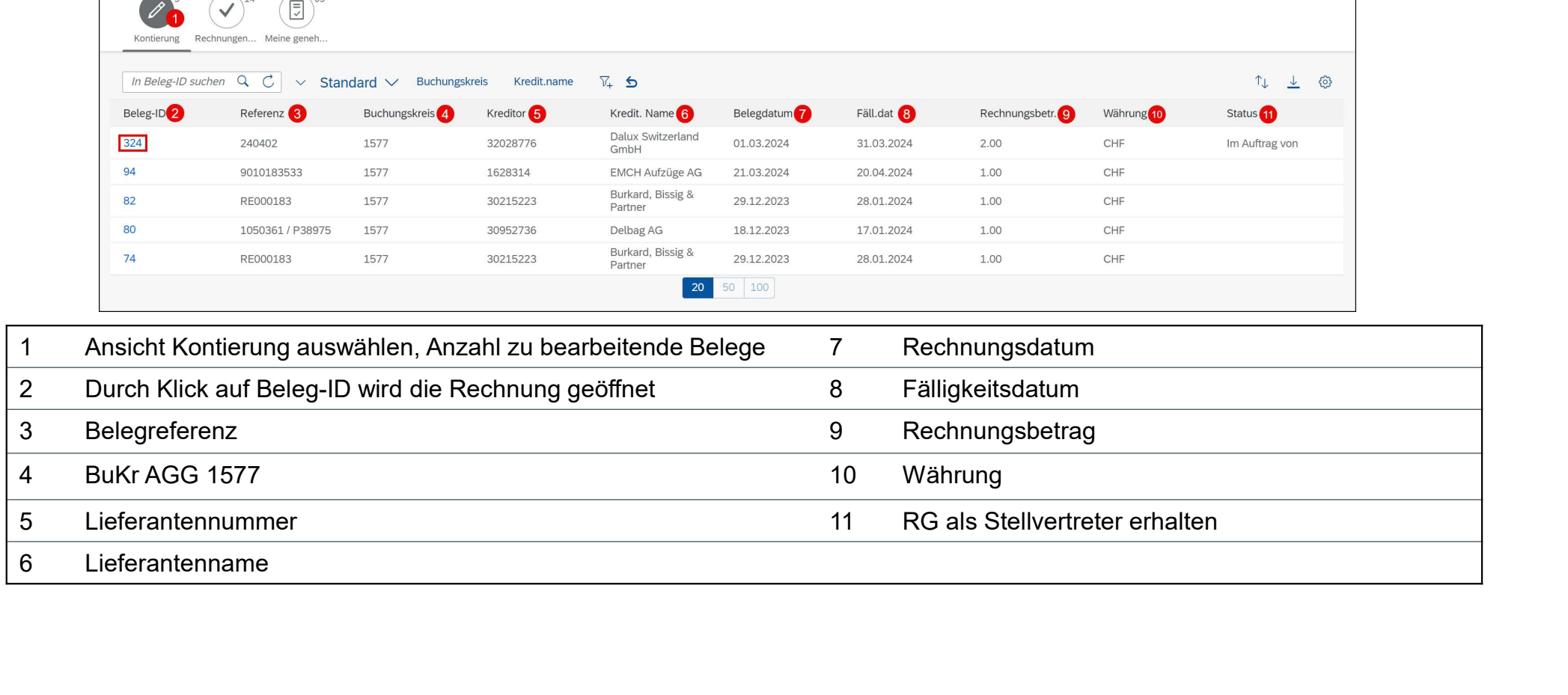

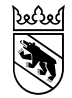

2.

**Genehmigung** 

### Kreditorenworkflow – Kontierung via Fiori Launchpad 1. Rechnungsinformationen 2. Rechnung Exanton Bern<br>
Canton de Berne<br>
University are allegar and Betrag zur<br>
3. Geschäftspartner und Betrag zur<br>
3. Geschäftspartner und Betrag zur<br>
2. Kontierungseingaben (prüfen / ergänzen)<br>
5. Historie - Bearbeitungsverlauf<br>
5 Exanten Bern<br>
Exanten Berne<br>
UDEFSICht<br>
1. Rechnungsinformationen<br>
2. Rechnung<br>
3. Geschäftspartner und Betrag zur<br>
Weiterverrechnung<br>
4. Kontierungseingaben (prüfen / ergänzen)<br>
5. Historie - Bearbeittungsverlauf<br>
7. Doku Exanton Bern<br>
Kreditorenworkflow — Konti<br>
Übersicht<br>
1. Rechnungsinformationen<br>
2. Rechnung<br>
3. Geschäftspartner und Betrag zur<br>
Weiterverrechnung<br>
4. Kontierungseingaben (prüfen / ergänzen)<br>
5. Historie - Bearbeitungsverl **Anforderer**

#### Übersicht

- 
- 
- Weiterverrechnung
- 
- 
- 
- -
	- **E** Zusätzliche Dokumente hochladen
- -
	- Ablehnen = NOK, geht zurück zum WF-**Start**
	- Weiterleiten = an anderen Benutzer zur Prüfung senden
	- Anfragen = Informationen einholen

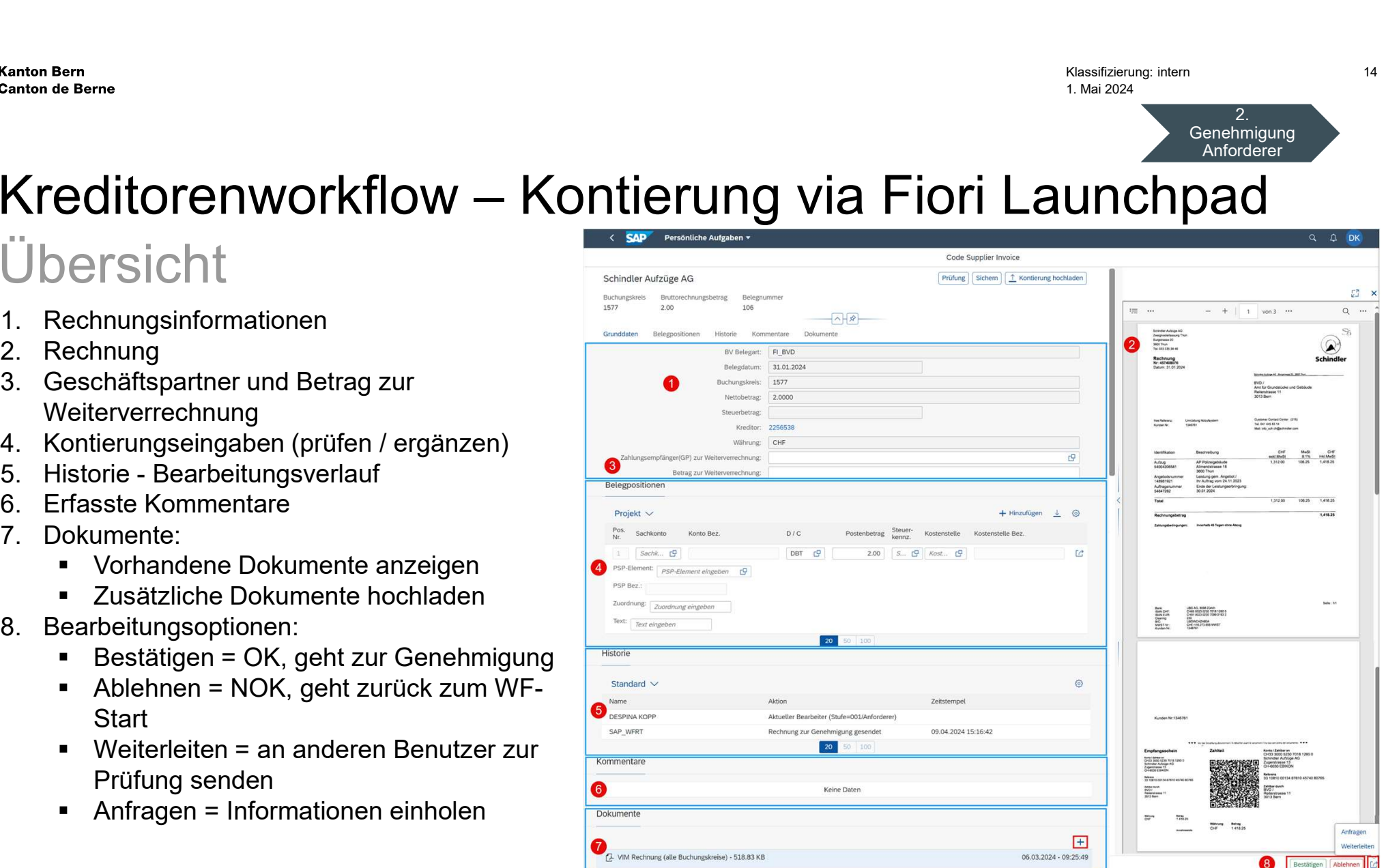

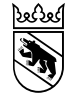

### Kreditorenworkflow – Kontierung via Fiori Launchpad Belegpositionen / Kontierung eingeben: KST, PSP, IA Exanten de Berne<br>
Kreditorenworkflow — Kontierur<br>
Belegpositionen / Kontierur<br>
2. DBT: Rechnumg (Soll)<br>
2. DBT: Rechnumg (Soll)<br>
2. DBT: Rechnumg (Soll)<br>
3. Betrag: Gesamtrechnungsbetrag<br>
oder Betrag je Position bei Examples Berne<br> **Examples Berne**<br> **Examples Berne**<br> **Examples Decouver Control of Sole Control of See Sections<br>
2. DBT: Rechnung (Soll)<br>
CRD: Gutschrift (Haben)<br>
2. DBT: Rechnung (Soll)<br>
CRD: Gutschrift (Haben)<br>
2. DBT: Re** Examples and the Berne<br>
Selegpositionen / Kontierung<br>
3. Betrag: Gesamtrechnungsbetrag<br>
3. Betrag: Gesamtrechnungsbetrag<br>
3. Betrag: Gesamtrechnungsbetrag<br>
3. Betrag: Gesamtrechnungsbetrag<br>
1. MwSt. Kennzeichen (i.d.R. «V0 **CONTRED (CONTRED VIDEO)**<br>
Sachkonto numerisch<br>
DBT: Rechnung (Soll)<br>
ORD: Gutschrift (Haben)<br>
Betrag: Gesamtrechnungsbetrag<br>
MWSt. Kennzeichen (i.d.R. «V0»)<br>
Kostenstelle (KST) = Organisationseinheit des Amtes (z.B. Abtei Berne<br>
Contierung (Soll)<br>
Sachkonto numerisch<br>
Sachkonto numerisch<br>
DBT: Rechnung (Soll)<br>
CRD: Gutschrift (Haben)<br>
ORD: Gutschrift (Haben)<br>
ORD: Gutschrift (Haben)<br>
ORD: Gutschrift (Haben)<br>
ORD: Gutschrift (Haben)<br>
ORD: Gu Examples and the series of the series of the series of the series of the series of the series of the series of the series of the series of the series of the series of the series of the series of the series of the series of Kreditorenworkflow — Kontinentier<br>
Belegopositionen / Kontierur<br>
2. DBT: Rechnung (Soll)<br>
CRD: Gutschrift (Haben)<br>
3. Betrag: Gesamtrechnungsbetrag<br>
der Betrag je Position bei<br>
mehreren Kontierungsobjekten<br>
4. MWSt: Kennze Anforderer

- 
- CRD: Gutschrift (Haben)
- 
- 

**Kreditorenworkflow — Kontierung eingeber**<br>
Belegpositionen / Kontierung eingeber<br>
2. Bachkonto numerisch<br>
2. DBT: Rechangi (Soll)<br>
CRD: Gutschrift (Haben)<br>
3. Betrag: Gesamtrechnungsbetrag<br>
der Betragi e Position bei<br>
4. Element = Projektnr. inkl. BKP<br>
2. Description = Projektnr. inkl. BKP<br>
2. Description = Projektnr. inkl. BKP<br>
3. Betrag: Gesamtrechnungsberrag<br>
der Betrag je Position bei<br>
The MaxSt. Kennzeichen (i.d.R. «V0»)<br>
5. Kostenste Relegions (Service- III (Service- Und Wartung Schick (Service- Und Wartung Schick (Service- Und Wartung Schick (Service- Und Wartungsverträge)<br>
8. Geschwart (Haben)<br>
3. Betrag: Gesamtrechnungsbereg objection being the serv **Belegpositionen** / Kontierung **Exercedionen**<br>
1. Sachkonto numerisch<br>
2. DBT: Rechnung (Soll)<br>
CRD: Gutschrift (Haben)<br>
3. Betrag: Gesamtrechnungsbetrag<br>
der Bragis (Position bei<br>
mehreren Kontierungsbejekten<br>
4. MwSt. Ke **10. Sachkonto numerisch**<br>
2. DBT: Rechnung (Soll)<br>
CRD: Gutschrift (Haben)<br>
3. Betrag: Gesamtrechnungsbetrag<br>
der Betrag je Position bei<br>
1. Sachkonto numerisch<br>
1. CRD: Gutschrift (Haben)<br>
3. Betrag: Gesamtrechnungsbetra 1. Sachkonto numerisch<br>
2. DBT: Rechnung (Soll)<br>
CRU: Cultschrift (Haben)<br>
2. DBT: Rechnung (Soll)<br>
CRU: Cultschrift (Haben)<br>
2. Bertag: Cesamtrechnungsbetrag<br>
2. MwSt. Kennzeichen (i.d.R. «V0»)<br>
1. MwSt. Kennzeichen (i.d. 1. Sachkonto numerisch<br>
2. DBT: Rechnung (Soll)<br>
CRD: Gutschrift (Haben)<br>
3. Betrag: Gesamtrechnungsbetrag<br>
der Betrag je Position bei<br>
mehreren Kontierungsobjekten<br>
4. MwSt. Kennzeichen (i.d.R. «V0»)<br>
5. Kostenstelle (KST 1. Sachkonto numerisch<br>
2. DBT: Rechnung (Soll)<br>
CRD: Gutschrift (Haben)<br>
3. Betrag: Gesamtrechnungsbetrag<br>
der Betrag je Position bei<br>
mehreren Kontierungsobjekten<br>
4. MwSt. Kennzeichen (i.d.R. «V0»)<br>
5. Kostenstelle (KST + Hinzufüger 1. Sachkonto numerisch<br>
2. DBT: Rechnung (Soll)<br>
3. Betrag: Gesamtrechnungsbetrag<br>
3. Betrag: Gesamtrechnungsbetrag<br>
1. MwSt. Kennzeichen (i.d.R. «V0»)<br>
1. MwSt. Kennzeichen (i.d.R. «V0»)<br>
5. Kostenstelle (KST) = Organisa Auftrag Auftrag Bez PSP-Element Auftrag.  $F<sup>Q</sup>$ P21.0292-02..

- 
- 
- 
- 
- 
- 
- 
- 
- 
- 

Kontierungsobjekte: KST, PSP, Innenauftrag oder WE/GE, WE/GR pro Position eingeben Mehrfacheingabe ist nicht erlaubt

2.

 $rQ$ 

**Genehmigung** 

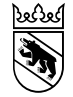

#### Kanton Bern<br>Kreditorenworkflow – Kontierung via Fiori Launchpad<br>Belegpositionen / Kontierung eingeben: RE-FX Belegpositionen / Kontierung eingeben: RE-FX 1. Sachkonto numerisch Example Berne<br> **Kreditorenworkflow — Konti**<br>
Belegpositionen / Kontierur<br>
2. DBT: Rechnung (Soll)<br>
CRD: Gutschrift (Haben)<br>
2. DBT: Rechnung (Soll)<br>
CRD: Gutschrift (Haben)<br>
3. Betrag: Gesamtrechnungsbetrag<br>
dder Betrag je  $\begin{tabular}{l|c|c|c|c|} \hline \multicolumn{3}{c|}{\textbf{Carnon de Bern}} \\ \hline \multicolumn{3}{c}{\textbf{S.} \textbf{C}} & \multicolumn{3}{c}{\textbf{S.} \textbf{C}} & \multicolumn{3}{c}{\textbf{S.} \textbf{C}} & \multicolumn{3}{c}{\textbf{S.} \textbf{C}} & \multicolumn{3}{c}{\textbf{S.} \textbf{C}} & \multicolumn{3}{c}{\textbf{S.} \textbf{C}} & \multicolumn{3}{c}{\textbf{S.} \textbf{C}} & \multicolumn{3}{c}{\textbf{S.$  $\begin{tabular}{|l|l|l|} \hline \texttt{Bern} & \texttt{Bern} \\ \hline \texttt{def} & \texttt{Bern} \\ \hline \texttt{P}} & \texttt{Eg} & \texttt{Dositioner} & \texttt{Kontierung} \\ \hline \texttt{Sachkont} & \texttt{numerisch} & \texttt{Sachkont} & \texttt{numerisch} \\ \hline \texttt{DBT: Rechnung (Sol)} & \texttt{ORD: Gutschrift (Haben)} \\ \hline \texttt{Betrag: Gesamtrechnungsbetrag} & \texttt{NewP} & \texttt{NewP} \\ \hline \texttt{Metra} & \texttt{NewP} & \texttt{NewP$  $\begin{tabular}{|c|c|c|} \hline \texttt{Bern} & \texttt{Born} \\ \hline \texttt{de Berne} & \texttt{Gen} \\ \hline \texttt{H} & \texttt{Gen} \\ \hline \texttt{B} & \texttt{Sch} \\ \hline \texttt{D} & \texttt{Sch} \\ \hline \texttt{D} & \texttt{Sch} \\ \hline \texttt{D} & \texttt{Sch} \\ \hline \texttt{D} & \texttt{Sch} \\ \hline \texttt{D} & \texttt{Sch} \\ \hline \texttt{D} & \texttt{Sch} \\ \hline \texttt{D} & \texttt{Sch} \\ \hline \texttt{D} & \texttt{Sch} \\$ Example of Bernardon de Berne<br>
Architecture Berne<br>
Belegpositionen / Kontierur<br>
1. Sachkonto numerisch<br>
2. DBT: Rechnung (Soll)<br>
CRD: Gutschrift (Haben)<br>
3. Betrag: Gesamterchennungsbetrag<br>
der Betrag je Position bei<br>
A. M Example Berne<br>
Santon Berne<br>
Belegpositionen / Kontierur<br>
3. Betrag: Gesamtrechnung (Soll)<br>
CRD: Gutschrift (Haben)<br>
3. Betrag: Gesamtrechnungsbetrag<br>
der Berne Kontierungsbetrag<br>
4. MwSt. Kennzeichen (i.d.R. «V0»)<br>
5. Zuo Example Deteroing Control (Hilfsvar.): Parameter zur Ermittlung übe<br>
1. Sachkonto numerisch<br>
2. DBT: Rechnung (Soll)<br>
CRD: Gutschrift (Haben)<br>
3. Betrag: Gesamtrechnungsbetrag<br>
der Betrag je Position bei<br>
4. MWSt. Kennzeic Example 1867<br> **Xinten de Berne**<br> **Xinten de Berne**<br> **7.** Dack konto numerisch<br>
2. DBT: Rechnung (Soll)<br>
CRD: Gutschrift (Haben)<br>
2. DBT: Rechnung (Soll)<br>
CRD: Gutschrift (Haben)<br>
2. DBT: Rechnung (Soll)<br>
CRD: Gutschrift (H Kreditorenworkflow — Konti<br>
Belegpositionen / Kontierur<br>
1. Sachkonto numerisch<br>
2. DBT: Rechnung (Soll)<br>
RD: Gutschrift (Haben)<br>
Setrag: Gesamtrechnungsbetrag<br>
oder Betrag je Position bei<br>
mehreren Kontierungsbejekten<br>
4.

- 
- CRD: Gutschrift (Haben)
- 
- 
- 
- 
- 
- 
- 
- 
- 
- 
- 
- 
- 
- 
- 

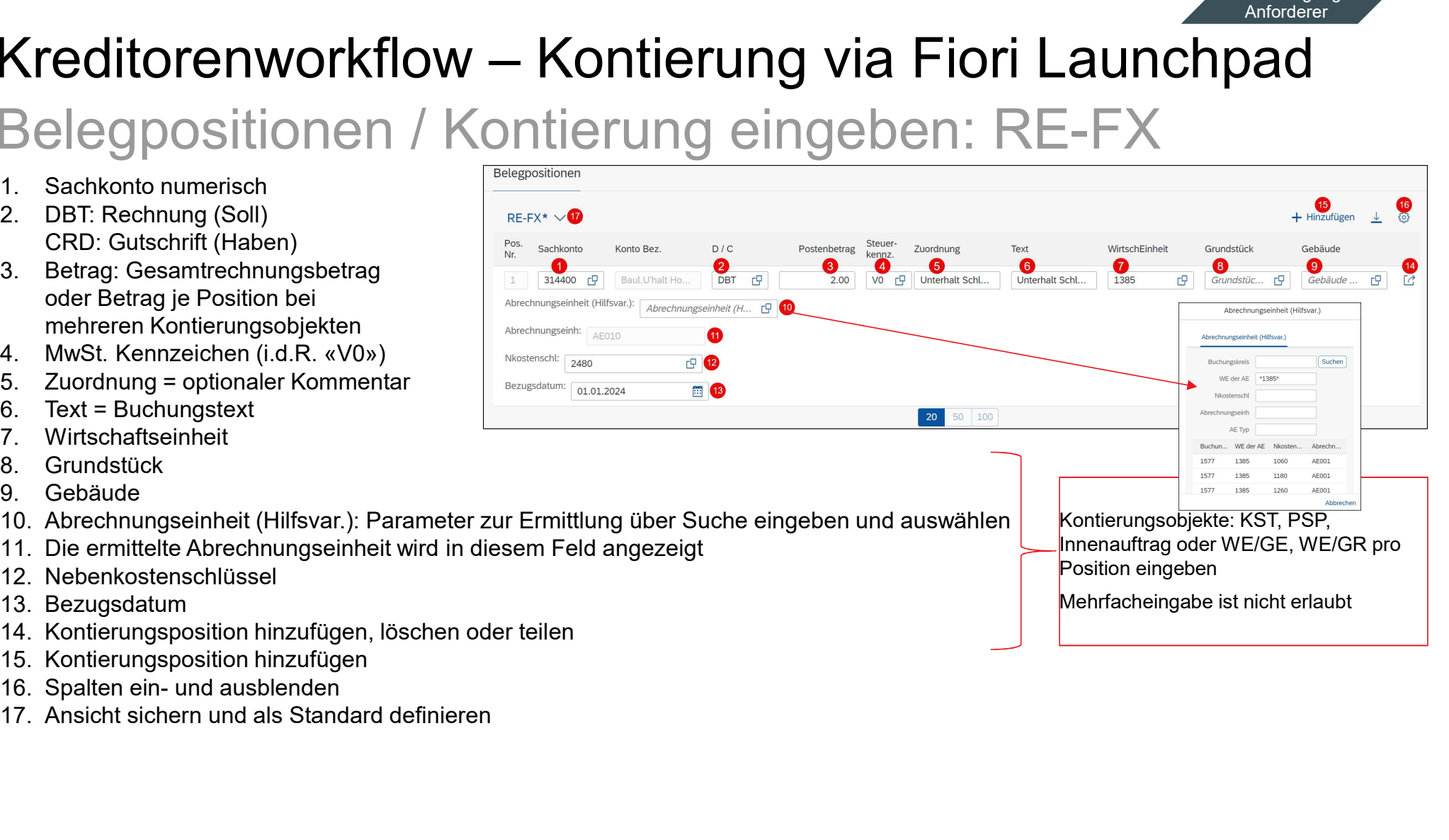

2.

**Genehmigung** Anforderer

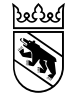

# Kreditorenworkflow – Kontierung via Fiori Launchpad

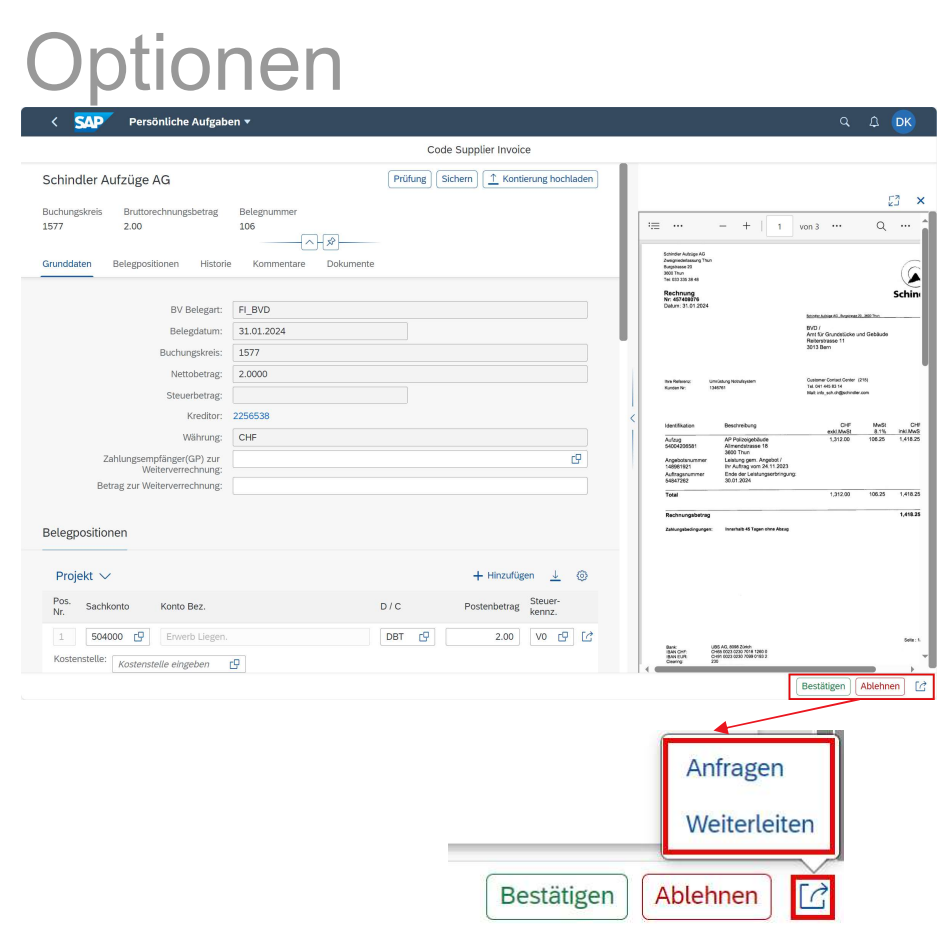

Bestätigen: Die Leistung ist erbracht, Rechnungsbetrag stimmt, die vollständige Kotierung (Sachkonto, MwSt, CO-Objekt, Betrag) ist eingegeben. Der Workflow (WF) geht zur Genehmigungsstufe.

Ablehnen: Wenn beispielsweise die Leistung nicht stimmt. Workflow geht zum Start zurück. Aussagekräftiger Kommentar eingeben!

Anfragen: WF bleibt beim aktuellen Bearbeiter. Es kann eine Information eingeholt werden.

Weiterleiten: An anderen Benutzer zur Prüfung senden

2.

Genehmigung Anforderer

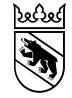

## Kreditorenworkflow – Kontierung via Fiori Launchpad Tipps für die Suche: Sachkonto

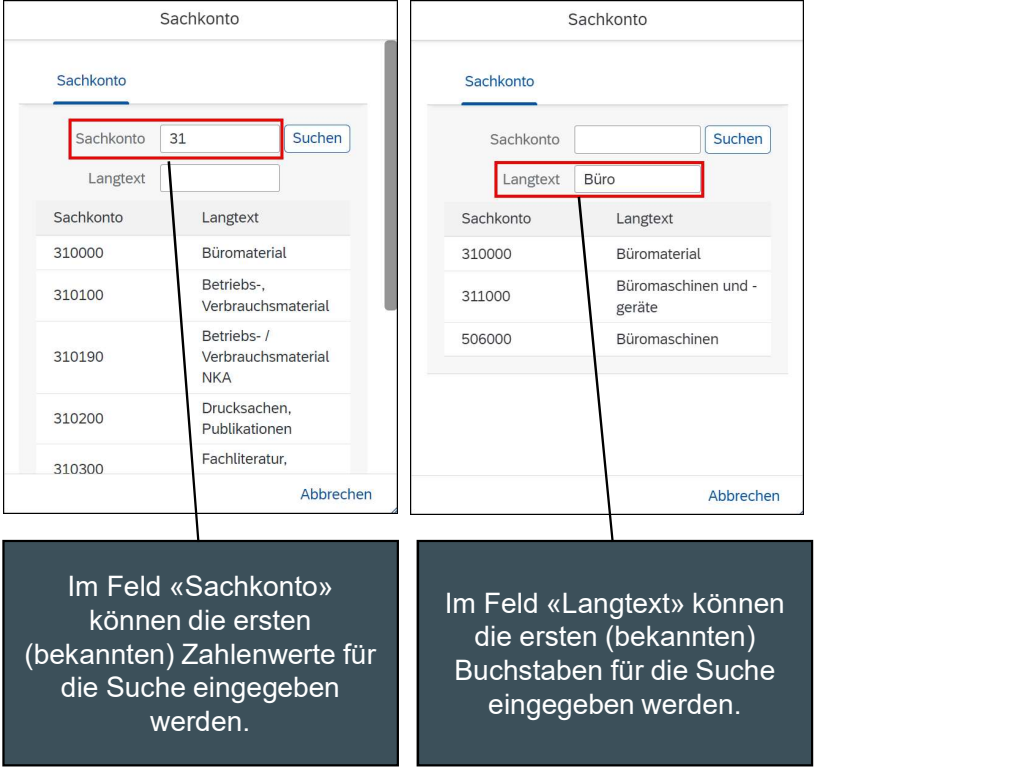

2.

Genehmigung Anforderer

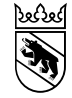

## Kreditorenworkflow – Kontierung via Fiori Launchpad Anforderer

Tipps für die Suche: Kostenstelle, PSP / Projekt

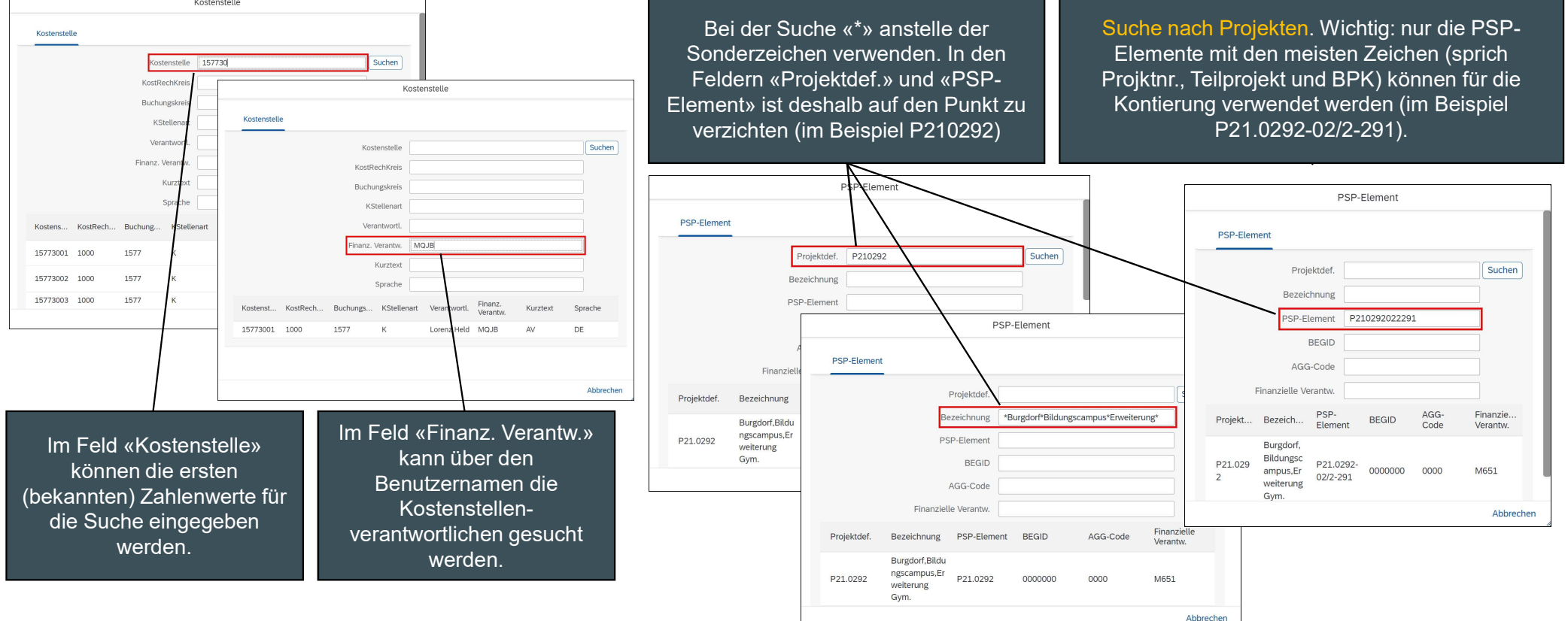

2.

Genehmigung

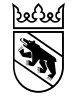

## Kreditorenworkflow – Kontierung via Fiori Launchpad Tipps und Hinweise für Projekte

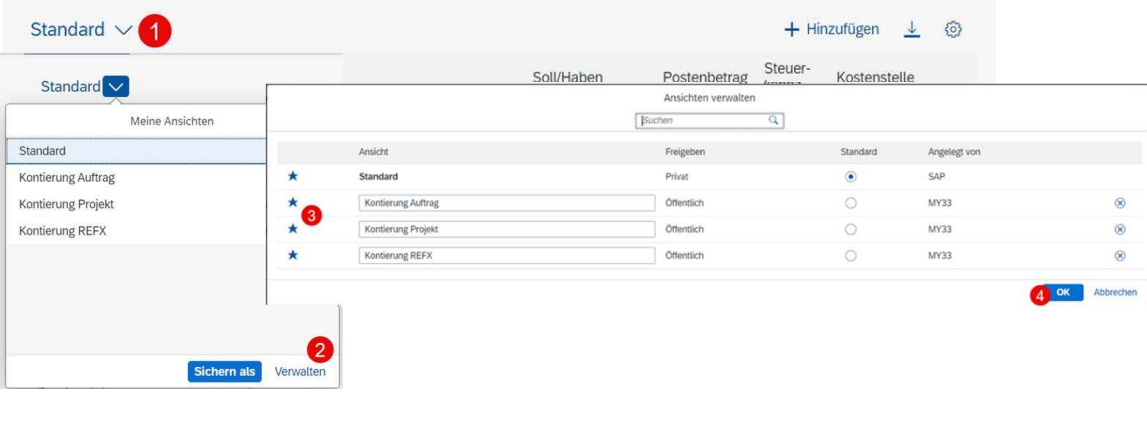

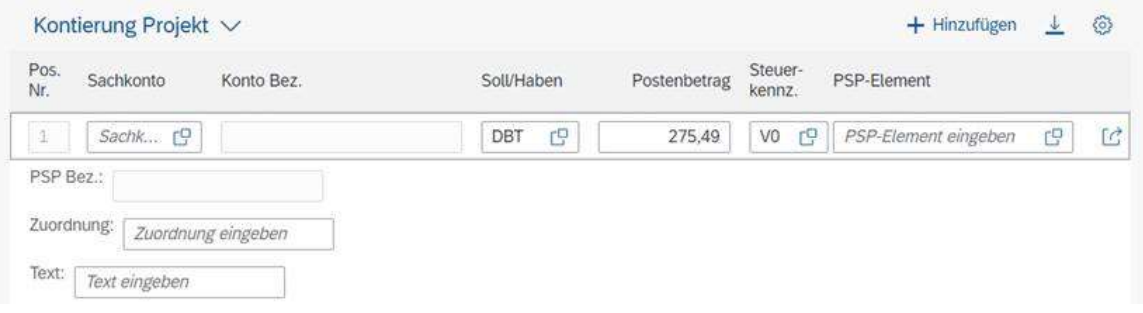

In der Fiori App sind Layouts zur Kontierung von Projekten vorhanden. Damit diese ausgewählt werden können, müssen sie einmalig als Favoriten hinzugefügt werden: <sup>2.</sup><br>
<sup>1. Maj2024<br>
<sup>2.</sup><br>
<sup>2.</sup><br>
<sup>2.</sup><br>
Anforderer<br>
Anforderer<br>
In der Fiori App sind Layouts zur Kontierung von<br>
Projekten vorhanden. Damit diese ausgewählt<br>
werden können, müssen sie einmalig als<br>
Favoriten hinzugefügt werd</sup> <sup>2. Aufdrage inten</sup><br>
<sup>2. Anforderer<br>
2. Anforderer<br>
2. Anforderer<br>
2. Anforderer<br>
2. Anforderer<br>
2. Anforderer<br>
2. Auf «Verwalten» klicken<br>
2. Auf «Verwalten» klicken<br>
3. Gewünschte Layouts mit Stern markieren<br>
4. Auf «Ver</sup> Xassifizierung intem<br>
1. Mai 2024<br>
3. Genehmigung<br>
2. Genehmigung<br>
2. Genehmigung<br>
2. Genehmigung<br>
2. Genehmigung<br>
2. Genehmigung<br>
2. Genehmigung<br>
2. Genehmigung<br>
2. Gemenmer Monterung von<br>
Projekten vorhanden. Damit diese

- Pfeilsymbol klicken
- 
- 

Alle mit Stern markierten Layouts erscheinen nun unter «Meine Ansichten».

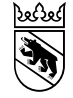

## Kreditorenworkflow – Kontierung via Fiori Launchpad Tipps und Hinweise für Projekte

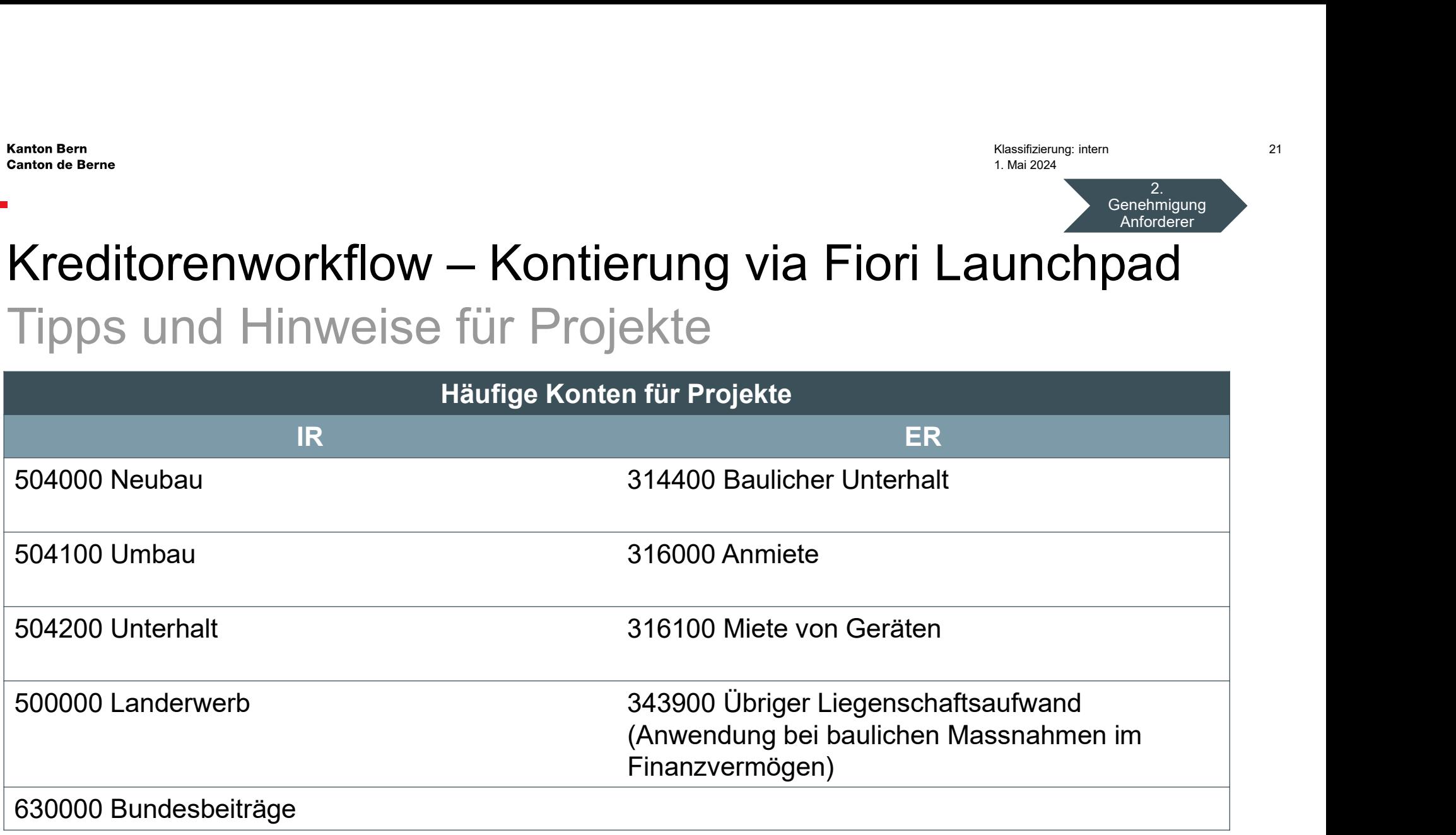

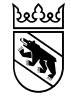

## Kanta Barra, Contierung via Fiori Launchpad<br>Kreditorenworkflow – Kontierung via Fiori Launchpad<br>Tipps für die Suche: Innenauftrag Tipps für die Suche: Innenauftrag

Im Feld «Auftrag» können die ersten (bekannten) Zahlenwerte für die Suche eingegeben werden.

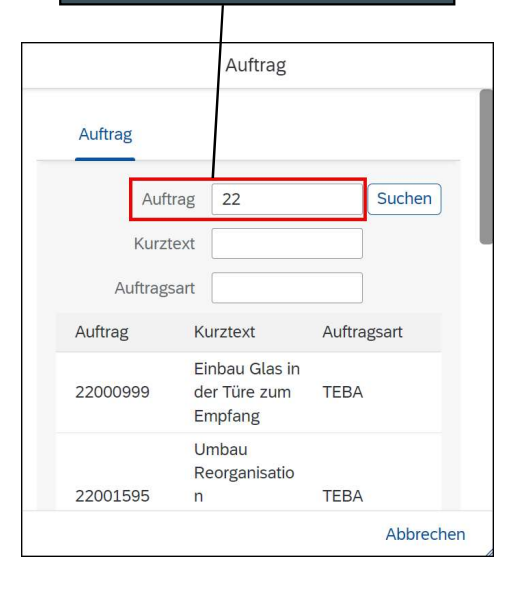

Im Feld «Kurztext» können die ersten (bekannten) Buchstaben für die Suche eingegeben werden.

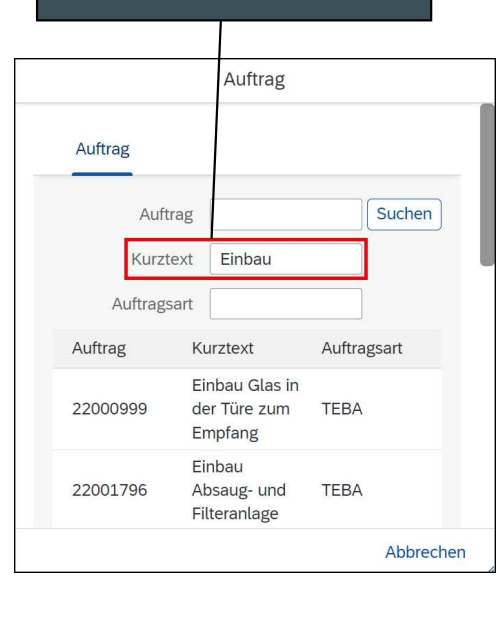

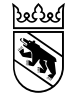

**Genehmigung** Anforderer

## Kreditorenworkflow – Kontierung via Fiori Launchpad Tipps und Hinweise für Aufträge

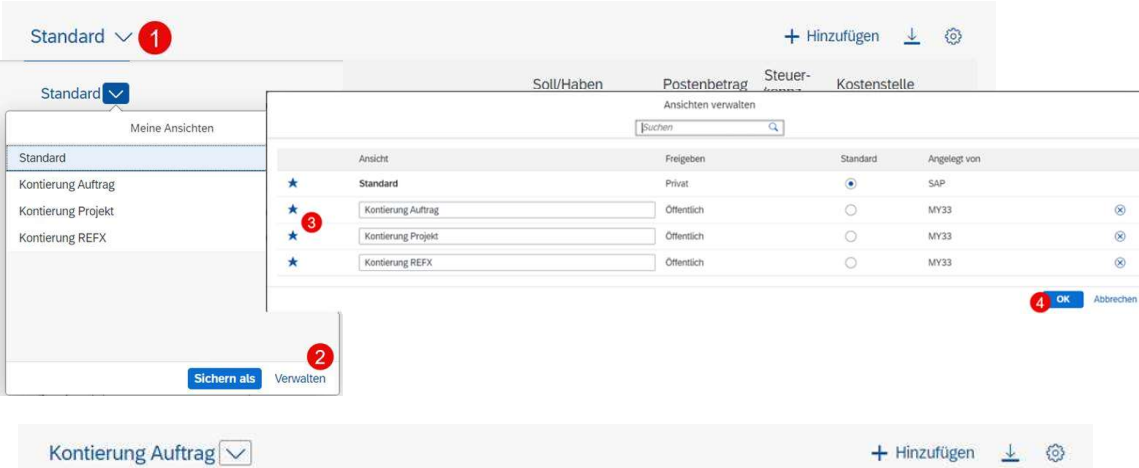

Pos. Steuer Sachkonto Konto Bez. Soll/Haben Postenbetrag Kostenstelle Nr. kennz Sachk...  $C^2$ DBT  $\mathbb{C}^{\square}$ 275,49 VO 巴 Kost... G  $\overrightarrow{C}$ Kostenstelle Bez. Auftrag: Auftrag eingeben C<sub>3</sub> Auftrag Bez.: GeschBereich: GeschBereich eingeben  $\mathbb{C}^{\mathbb{D}}$ Text: Text eingeben

In der Fiori App sind Layouts zur Kontierung von Aufträgen 31er Aufträge oder IH-Aufträge vorhanden. Damit diese ausgewählt werden können, müssen sie einmalig als Favoriten hinzugefügt werden: Klassifizierung: inten<br>
1. Mai 2024<br>
1. Oberhalb der Fiori **Launchpad**<br>
1. Oberhalb der Kontierung von Auffrägen 31er Auffräge oder IH-Aufträge<br>
1. Derhalb der Kontierungszeile(n) auf das<br>
1. Oberhalb der Kontierungszeile( Xassifizierung: intem<br>
1. Mai <sup>2024</sup><br>
2. Anforderer<br>
2. Anforderer<br>
2. Anforderer<br>
2. Anforderer<br>
2. Anforderer<br>
2. Anforderer<br>
2. Auf «Verwalten» sie einmalig als Favoriten<br>
2. Auf «Verwalten» klicken<br>
2. Auf «Verwalten» SER ANGER CHENGIGER<br>
3. Genehmigung<br>
3. Genehmigung<br>
3. Genehmigung<br>
3. Anforderer<br>
2. Anforderer<br>
2. Anfrägen 3.1er Aufträge oder IH-Aufträge<br>
2. Aufragen Stern markieren<br>
2. Aufrage Stern markieren<br>
3. Gewünschte Layouts

- Pfeilsymbol klicken
- 
- 

Alle mit Stern markierten Layouts erscheinen nun unter «Meine Ansichten».

2.

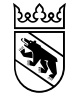

## Kreditorenworkflow – Kontierung via Fiori Launchpad Tipps für die Suche: RE-FX

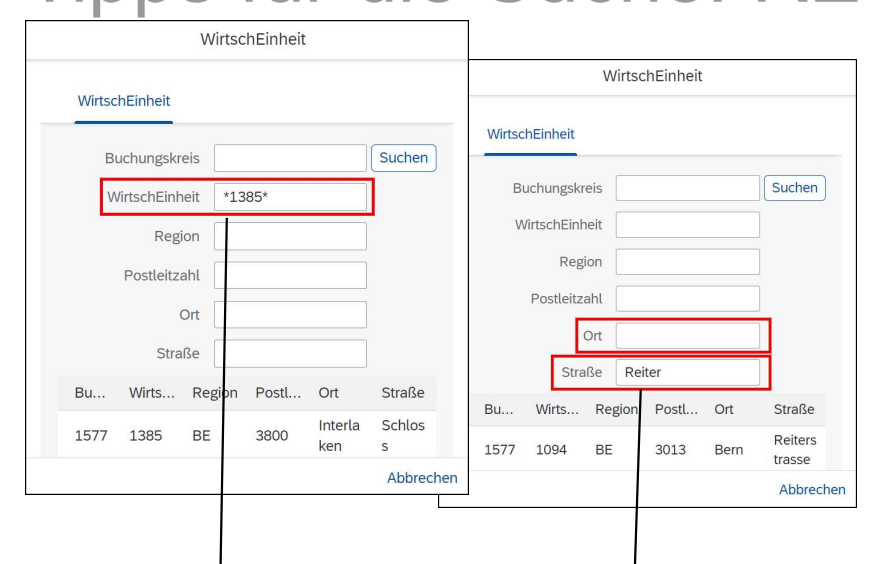

Im Feld «WirtschEinheit» müssen die (bekannten) Zahlenwerte der Wirtschaftseinheit für die Suche immer mit \* eingegeben werden.

In den Feldern «Ort» und «Strasse» können für die Suche verwendet werden. Allgemeiner Hinweis: Bei der Suche in den RE-FX Feldern müssen die Zahlenwerte immer mit «\*» eingeben werden.

2.

Genehmigung Anforderer

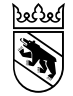

2.

**Genehmigung** Anforderer

## Kreditorenworkflow – Kontierung via Fiori Launchpad Tipps und Hinweise für REFX Objekte

- Rechnungen, welche HKNK relevant sind, müssen vom Objektmanager an die Bewirtschaftung weitergeleitet oder angefragt werden. Es erfolgt keine automatische Weiterleitung.
- Die Eingabe der Abrechnungsvorschrift erfolgt über die Hilfsvariable Abrechnungsvorschrift
- Wird über die Suche das Gebäude oder Grundstück ermittelt, wird die Wirtschaftseinheit automatisch abgeleitet. Mit Klick auf «Sichern» wird die abgeleitete Wirtschaftseinheit in der Kontierung sichtbar.

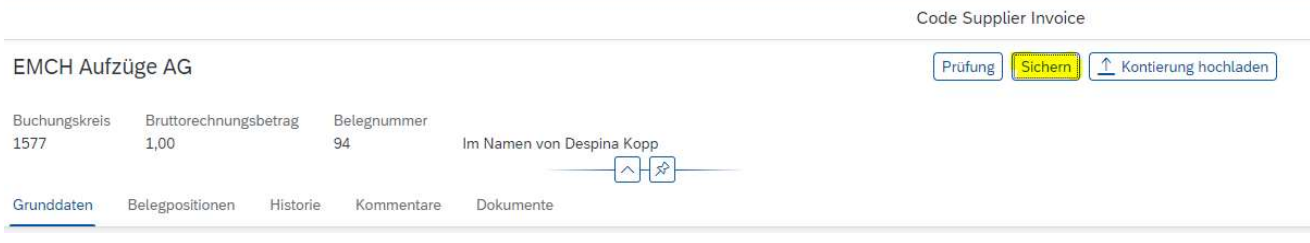

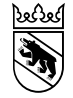

## Kreditorenworkflow – Kontierung via Fiori Launchpad Tipps und Hinweise für REFX Objekte

**Ahhrachen** 

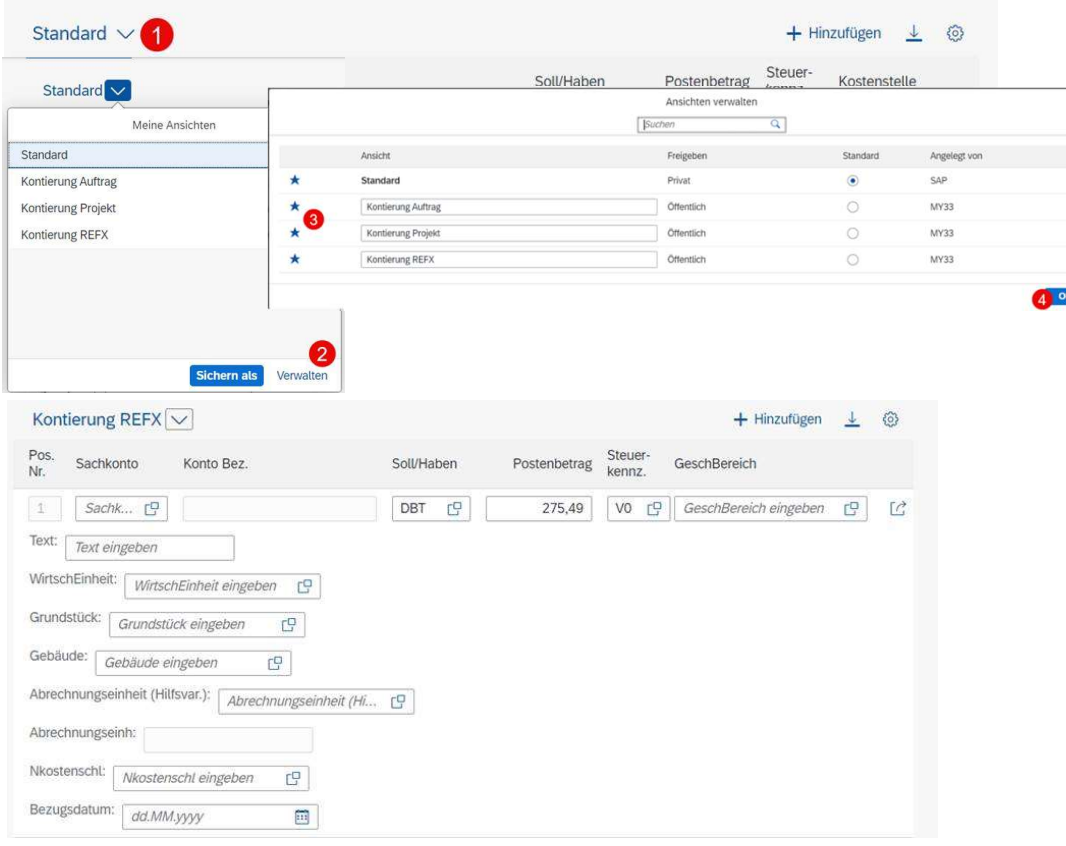

In der Fiori App sind Layouts zur Kontierung Von RE FX Objekten, wie z.B. Wirtschaftseinheiten oder Gebäuden vorhanden. Damit diese ausgewählt werden können, müssen sie einmalig als Favoriten hinzugefügt werden: Klassifizierung: inten<br>
1. Mai 2024<br>
1. Mai 2024<br>
2. Genehmigung<br>
2. Anforderer<br>
1. Ober Fiori App sind Layouts zur Kontierung Von<br>
RE FX Objekten, wie z.B. Wirtschaftseinheiten<br>
1. Oberhalb der Kontierungszeile(n) auf das Xessifizierung: internet<br>
1. Mai 2024<br>
2. Anforderer<br>
2. Anforderer<br>
2. Anforderer<br>
2. Anforderer<br>
2. Anforderer<br>
2. Anforderer<br>
2. Auf «Christen» were also and these<br>
2. Auf «Verwalten» klicken<br>
2. Auf «Verwalten» klicken **SEARCE SEARCT CONCRETE AND SUBARATION CONTROVIDED ANDRE EX Objekten, wie z.B. Wirtschaftseinheiten**<br>
RE FX Objekten, wie z.B. Wirtschaftseinheiten<br>
RE FX Objekten, wie z.B. Wirtschaftseinheiten<br>
ausgewählt werden können,

- Pfeilsymbol klicken
- 
- 

Alle mit Stern markierten Layouts erscheinen nun unter «Meine Ansichten».

2.

**Genehmigung** Anforderer

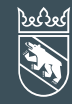

**Kanton Bern Canton de Berne** 

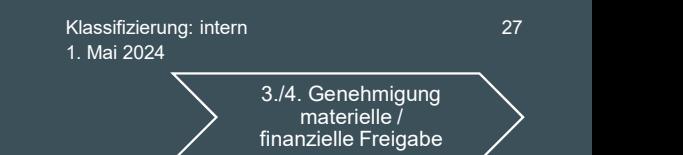

### Genehmigung

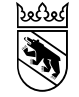

materielle / finanzielle Freigabe

# Kreditorenworkflow – Rolle Genehmigende<br>Kreditorenworkflow – Rolle Genehmigende<br>Indiasem Schritt

In diesem Schritt,…

- Wird die Kontierung geprüft und die finanzielle Freigabe erteilt
- Kann die Kontierung nicht mehr angepasst werden
- Wird die Position gemäss Kontierungsobjekt-Verantwortlichkeit geprüft
- Kann der Beleg weitergeleitet werden
- Kann eine Anfrage gestartet werden
- Muss der Workflow genehmigt oder abgelehnt werden
- Bei Überschreitung finanzielle Kompetenz (nur bei Rechnungen ohne Kredit) oder Verletzung 4-Augenprinzip werden weitere Freigabestufen ausgelöst

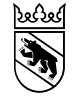

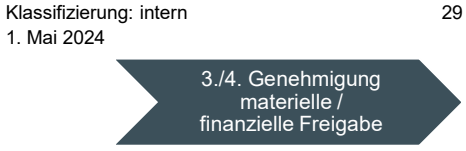

## Kanton de Berne<br>Kreditorenworkflow – Genehmigung<br>Einstiegseite Fiori Launchpad Einstiegseite Fiori Launchpad

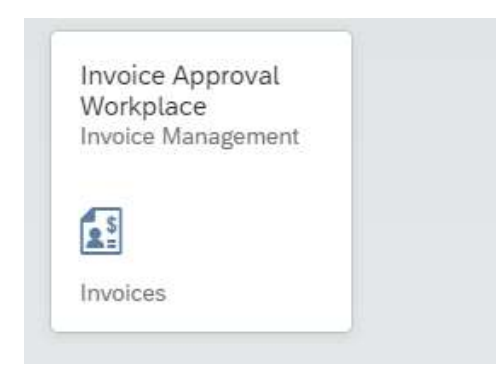

Sobald ein Workflow eintrifft, wird die zuständige Person via E-Mail informiert

Die Prüfungen / materielle Freigabe sowie die finanzielle Freigabe finden alle im Fiori Launchpad statt

Link zum Fiori Kreditorenworkflow: https://sap-s4hana-bvdprd.infra.be.ch/sap/bc/ui2/flp?sap-client=100#Shell-home

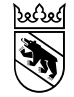

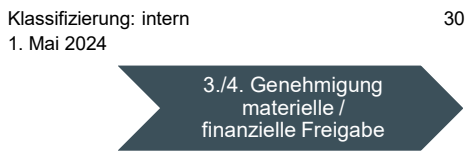

## Kanton de Berne<br>Kreditorenworkflow – Genehmigung<br>Auswahl der Rechnung Auswahl der Rechnung

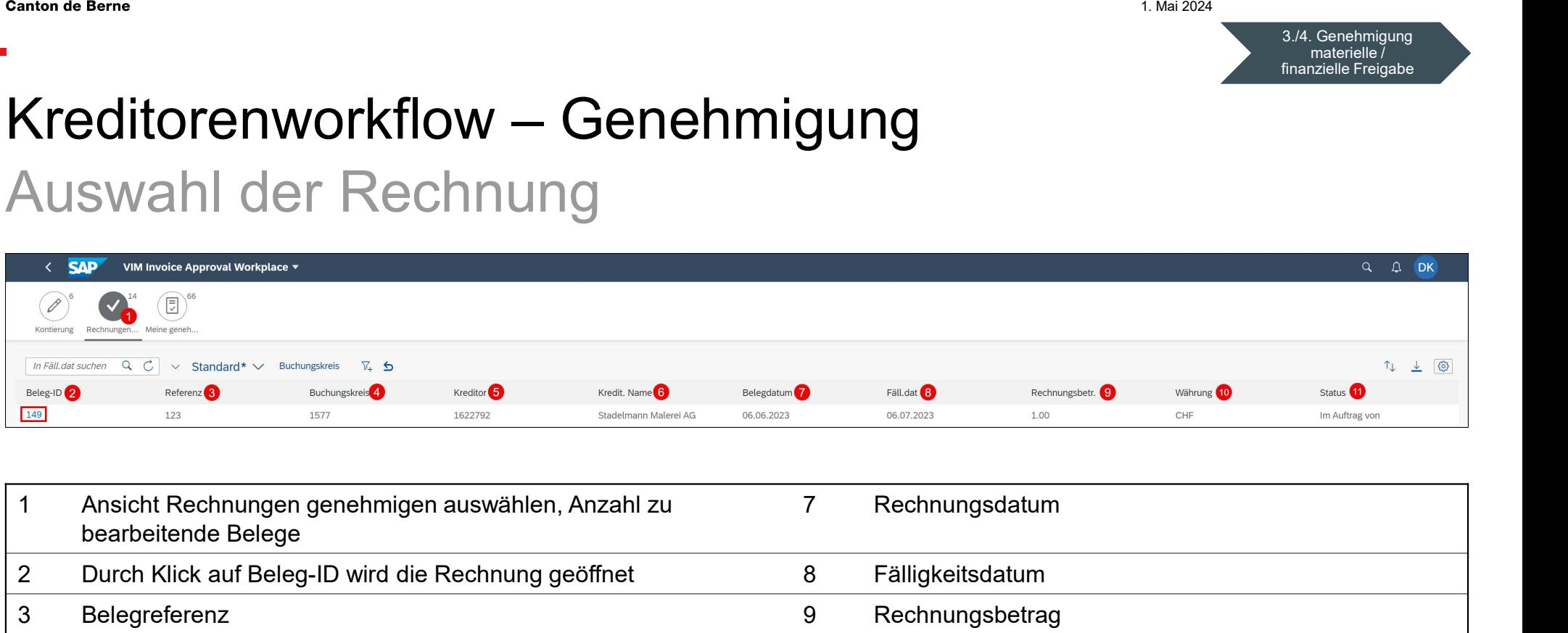

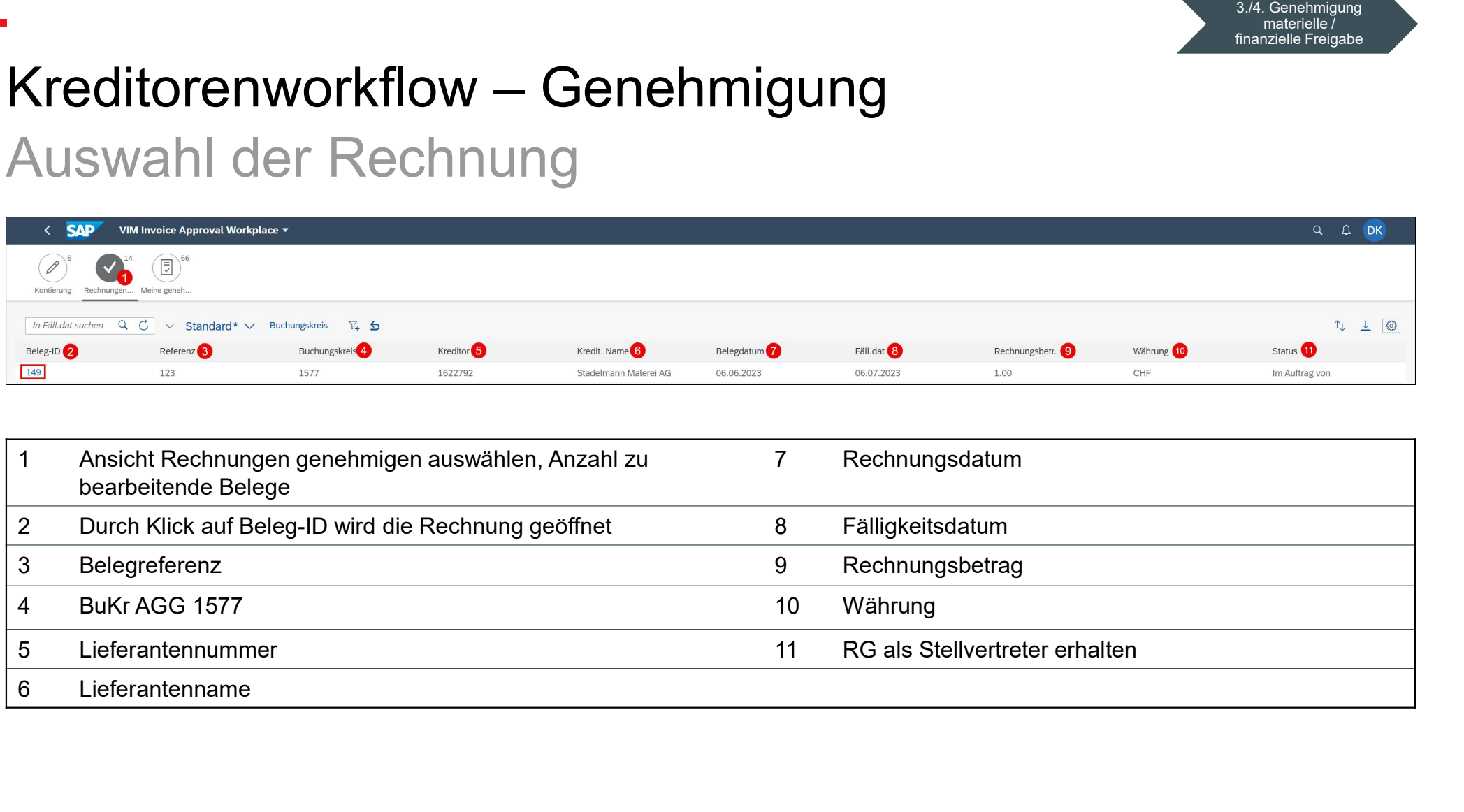

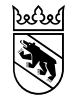

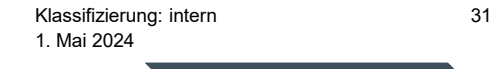

3./4. Genehmigung materielle / finanzielle Freigabe

### Kreditorenworkflow – Genehmigung 1. Rechnungsinformationen Article Bern<br>
Article Berne<br>
2. Rechnungsinformationen<br>
2. Rechnungsinformationen<br>
2. Rechnung<br>
3. Kontierungseingaben<br>
4. Historie – Bearbeitungsverlauf<br>
5. Kommentare Areditorenworkflow — Gene<br>
Sereiche<br>
3. Rechnungsinformationen<br>
3. Kontierungseingaben<br>
4. Historie – Bearbeitungsverlauf<br>
5. Kommentare<br>
6. Dokumente

#### Bereiche

- 
- 
- 
- 
- 
- 
- - Genehmigen = OK, geht zur nächsten Genehmigungsstufe oder zur Buchung
	- Ablehnen = NOK, geht zurück zum WF-Start
	- $\blacksquare$  Weiterleiten = an anderen  $\blacksquare$ Benutzer zur Prüfung senden
	- $\blacksquare$  Anfragen = Informationen einholen

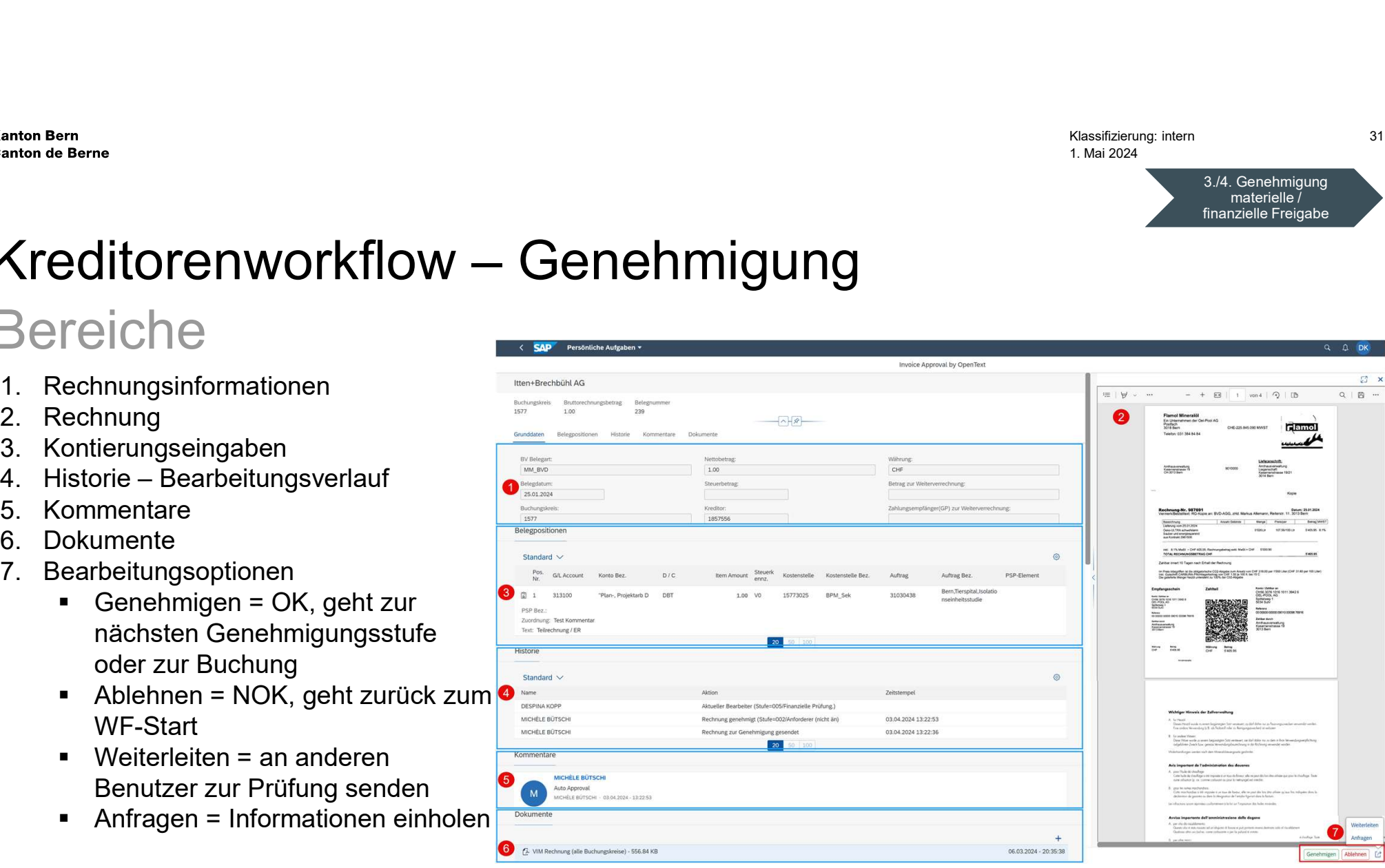

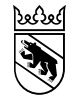

finanzielle Freigabe

# Kreditorenworkflow – Genehmigung

Weiterleiten chauffage. Toute Anfragen  $\lceil c \rceil$ Genehmigen Ablehnen Ahlehner Genehmigen Geben Sie einen Kommentar ein (erforderlich) Geben Sie einen Kommentar ein (optional Genehmigen Abbrechen Ablehnen Abbrecher

 $\mathsf{pti}$ ON $\mathsf{en}$  and  $\mathsf{on}$  the der Stufe Genehmigung können die Daten nicht mehr geändert werden  $\mathsf{on}$ wenn die Daten falsch sind, Rechnung ablehnen

Genehmigen: Alle Angaben stimmen. Die Rechnung geht zur nächsten Genehmigungsstufe oder zur definitiven Verbuchung. Optionale Eingabe eines Kommentars. Sachbearbeiter Kreditoren (MM) oder Anforderer (FI) kann die Angaben kanningen: Alle Angaben stimmen. Die Rechnung geht zur nächsten vigungsstufe oder zur definitiven Verbuchung. Optionale Eingabe eines vars.<br>
Sachte oder

Ablehnen: Workflow geht zum Start zurück. Aussagekräftiger Kommentar eingeben (Mussfeld)! Ablehnungsgründe:

- Rechnung oder Geschäftspartner falsch  $\rightarrow$  Rücksendung an den Lieferanten
- Betrag und/oder Geschäftspartner für Verrechnung fehlen  $\rightarrow$ ergänzen
- Rechnung muss zwingend sofort bezahlt werden  $\rightarrow$  Sachbearbeiter Kreditoren können die Zahlungsfrist auf «sofort bezahlen» ändern

Anfragen: WF bleibt beim aktuellen Bearbeiter. Es kann eine Information eingeholt werden.

Weiterleiten: An anderen Benutzer zur Prüfung senden

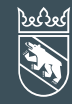

**Kanton Bern Canton de Berne** 

1. Mai 2024 Klassifizierung: intern 33

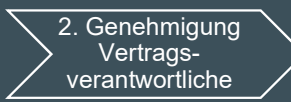

#### Vertragsverantwortliche

# Kreditorenworkflow – Rolle Vertragsverantwortliche

In diesem Schritt,…

- Wird die verrechnete Leistung geprüft/bestätigt
- Wird geprüft, ob die Rechnung zum Vertrag gehört und ggfs. die Position zugeordnet
- Wird bei Bedarf die Vertragsnummer geändert oder die Rechnung an den Lieferanten zurückgesendet
- Kann die Kontierung nicht mehr angepasst werden (Kontierung wird von der Bestellung abgeleitet)
- Kann der Beleg weitergeleitet werden
- Kann eine Anfrage gestartet werden
- Muss der Workflow genehmigt oder abgelehnt werden

2. Genehmigung Vertragsverantwortliche

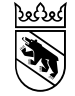

# Kanton Bern<br>Kreditorenworkflow – Rolle Vertragsverantwortliche<br>Kann die Rechnung von Kreditorensachbearbeiter/innen aufgrund der Rechnungsreferenz direkt einem

Kann die Rechnung von Kreditorensachbearbeiter/innen aufgrund der Rechnungsreferenz direkt einem Vertrag, respektive Bestellung und Position, zugeordnet werden, ist die Rechnung durch den Vertragsverantwortlichen zu genehmigen oder abzulehnen.

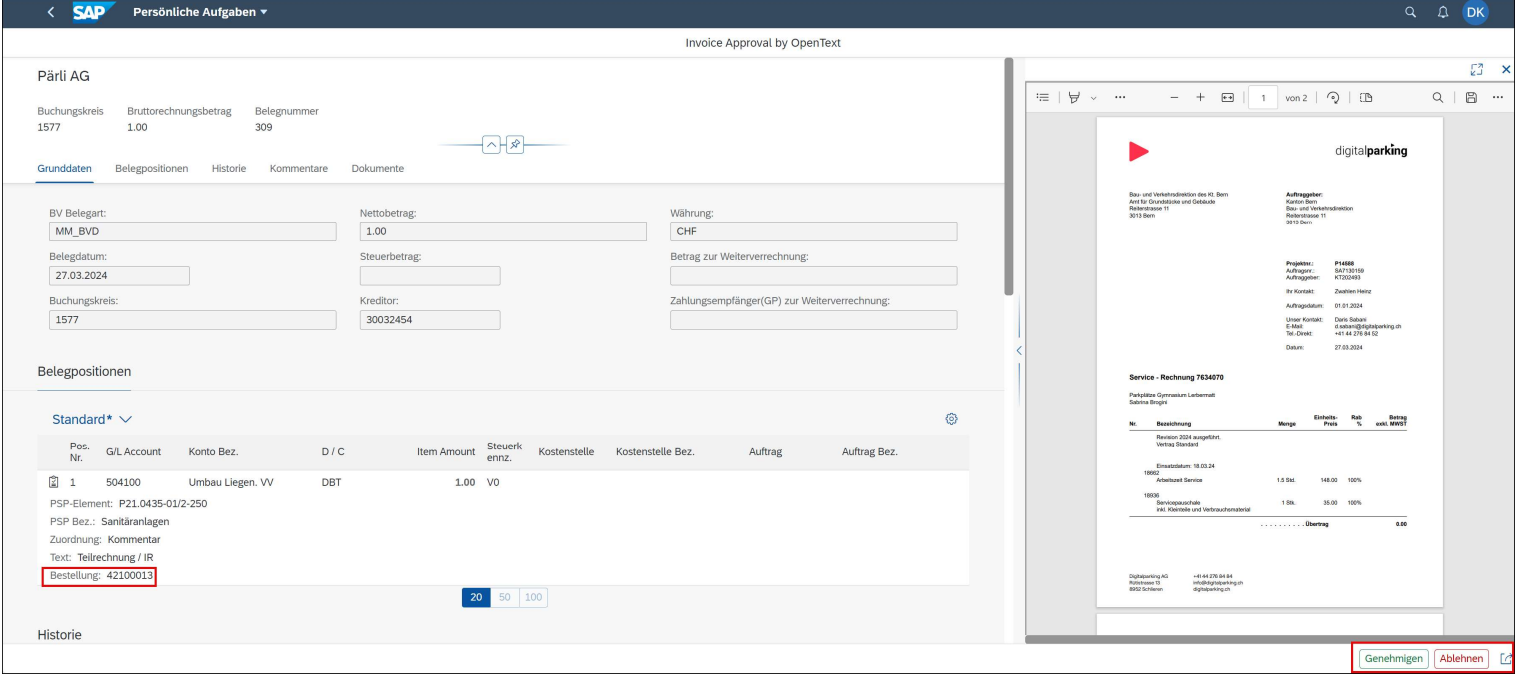

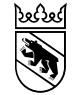

verantwortliche

# Kreditorenworkflow – Rolle Vertragsverantwortliche

Kannen Bern<br>Monuton de Berne<br>Kann die Rechnung von Kreditorensachbearbeiter/innen aufgrund der Rechnungsreferenz <u>NICHT</u> direkt<br>Vertraggsveranttwortliche<br>Vertraggsveranttwortliche<br>Vertraggsverantwortlichen zu bearbeiter.<br>T einem Vertrag, respektive Bestellung und Position, zugeordnet werden, ist die Rechnung durch den Vertragsverantwortlichen zu bearbeiten.

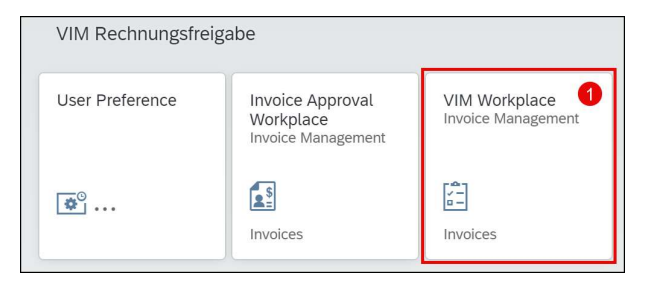

- <sup>Kinstiesung islem<br>
1. Mai 2024<br>
1. Mai 2024<br>
2. Genemingang<br>
2. Genemingang<br>
2. Commingang<br>
2. Commingang<br>
2. Commingang<br>
2. Commingang<br>
2. Commingang<br>
2. Commingang<br>
2. Commingang<br>
2. Commingang<br>
2. Commingang<br>
2. Commin</sup> Link zum Fiori Kreditorenworkflow: Startseite https://sap-s4hanabvd-prd.infra.be.ch/sap/bc/ui2/flp?sap-client=100#Shell-home (be.ch) 2. Mit Klick auf Symbol «Ausführen» kann die Rechnungsreterenz NICHT direkt und Position, zugeordnet werden, ist die Rechnung durch den en.<br>2. Einstieg im Fiori Launchpad auf die App «VIM Workplace» Link zum Fiori Kreditor
- bearbeitet werden

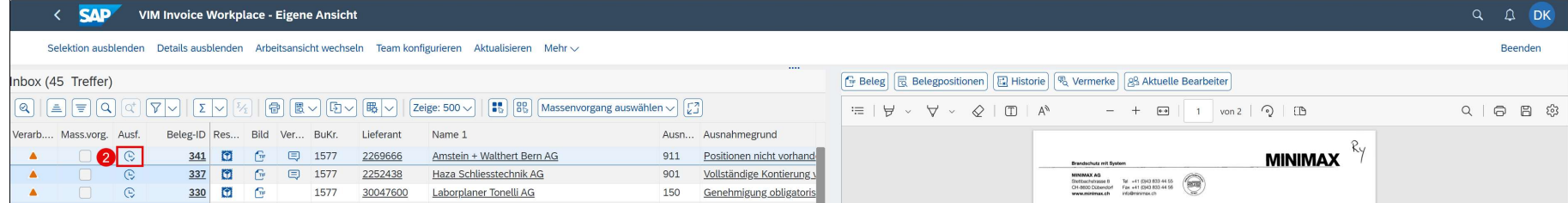

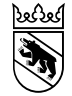

## Kanse Berg, and Sensing and The Computer of the Computer of the Computer of the Computer of the Computer of the Computer of the Computer of the Computer of the Computer of the Computer of the Computer of the Computer of th Bearbeitungsoptionen je Rechnung

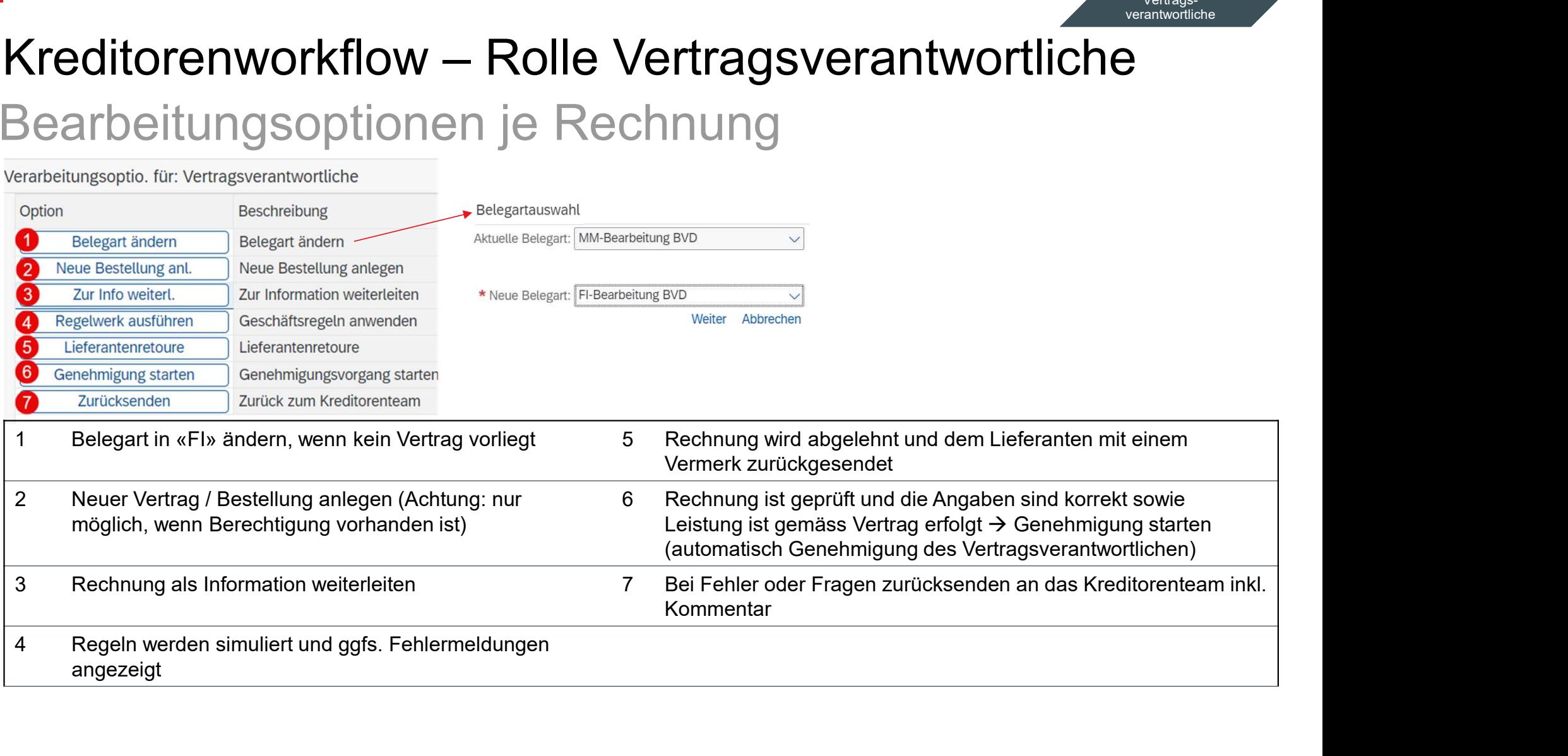

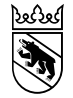

### Kreditorenworkflow – Rolle Vertragsverantwortliche Kanton Bern<br>Canton de Berne<br>Lieferantenretoure (5)<br>Lieferantenretoure (5)<br>1. Empfänger-E-Mail eingeben und<br>auswählen, welche Dokumente der<br>E-Mail angehängt werden sollen.<br>Der Betreff wird automatisch<br>vorgeschlagen. Kanton der Berne<br>-<br>Lieferantenretoure (5)<br>1. Empfanger-E-Mail eingeben und<br>E-Mail angehängt werden sollen.

- auswählen, welche Dokumente der E-Mail angehängt werden sollen. Der Betreff wird automatisch vorgeschlagen.
- für die Mailvorlage benötigt.
- Dieser wird in der Mailvorlage automatisch ergänzt.
- eingeben, damit die Rückweisung für BVD interne Personen nachvollziehbar ist.
- wird die E-Mail generiert.
- 

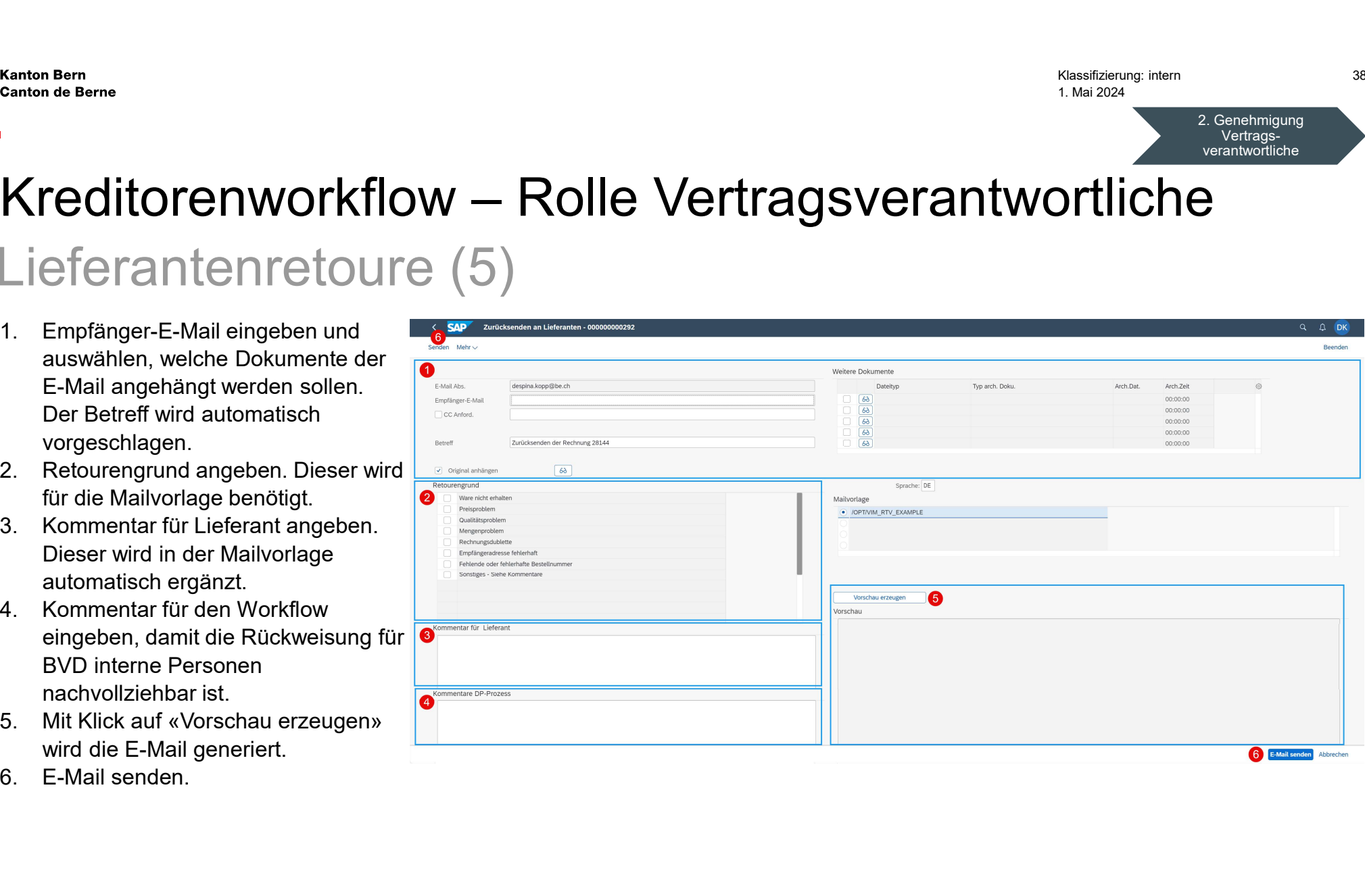

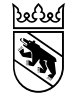

## Kreditorenworkflow – Rolle Vertragsverantwortliche Bestellung und/oder Position zuordnen

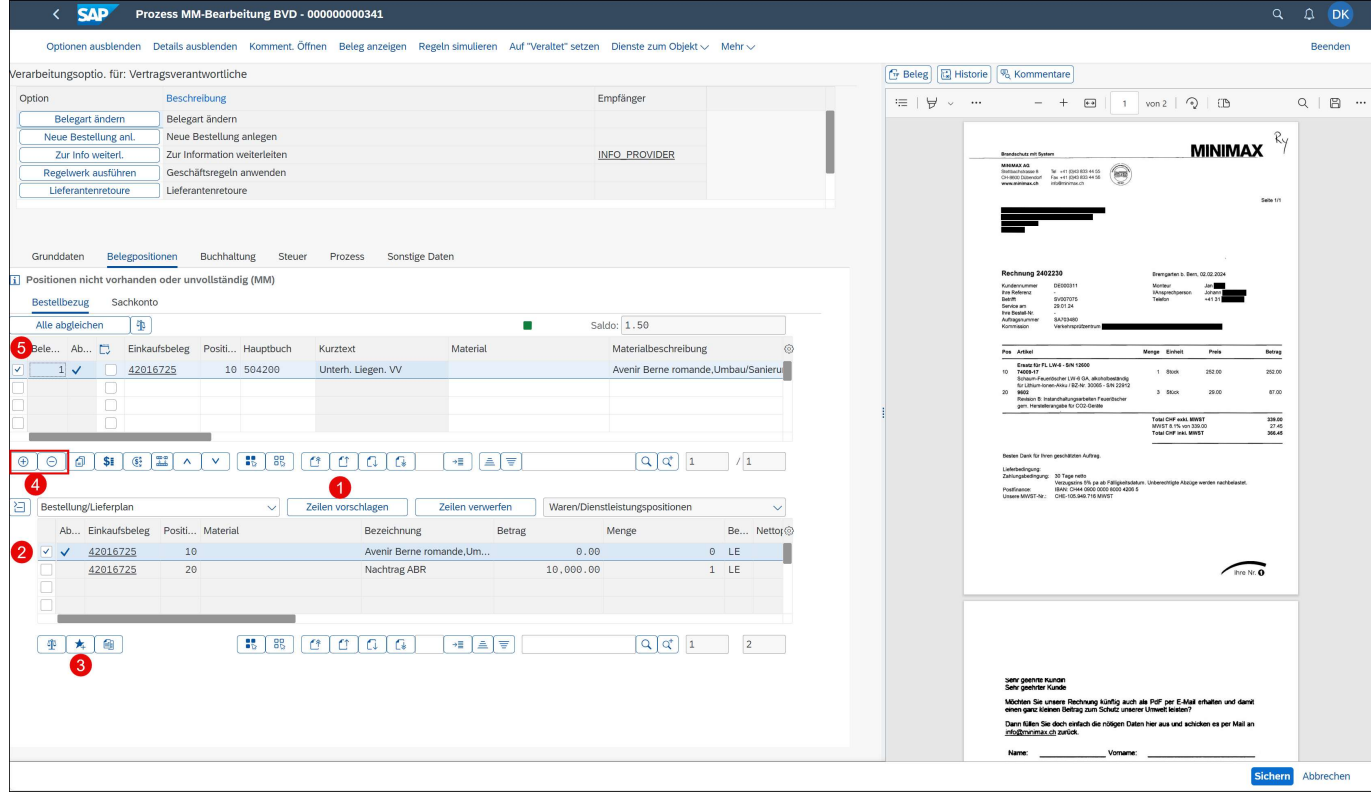

- Klassifizierung: intern<br>
1. Mai 2024<br>
1. Mai 2024<br>
<sup>Vertrags-<br>
Vertrags-<br>
Parantwortliche<br>
2. Die ider der Bestellnummer werden die Zeilen<br>
2. Bei der dewünschten Bestellposition<br>
2. Bei der dewünschten Bestellposition</sup> anschliessenden Eingabe der Bestellnummer werden die Zeilen vorgeschlagen Klassifizierung: internet and Mariagnet Mariagnet Mariagnet Mariagnet Charles Theorem (1. Mit and Mariagnet Mariagnet Mariagnet Mariagnet Mariagnet Mariagnet Mariagnet Mariagnet Mariagnet Mariagnet Mariagnet Mariagnet Mari
- ein Häkchen setzen
- <sup>Klassifizierung: intern</sup><br><sup>1. Mai 2024<br><sup>2. Genehmigung<br><sup>Verantwortliche</sup><br>**3. Mit «Zeilen vorschlagen» und der**<br>anschliessenden Eingabe der<br>Bestellnummer werden die Zeilen<br>vorgeschlagen<br>2. Bei der gewünschten Bestellpositio</sup></sup> die Position als Rechnungsposition übernommen und enthält bereits die Kontierung gem. Bestellung Werman Worthingstrichter (Suran Mortlicher Anschliessenden Eingabe der<br>
1. Mit «Zeilen vorschlagen» und der<br>
enschliessenden Eingabe der<br>
1. Bei der gewünschten Bestellposition<br>
1. Bei der gewünschten Bestellposition<br>
1. M 1. Mit «Zeilen vorschlagen» und der<br>
anschliessenden Eingabe der<br>
Bestellnummer werden die Zeilen<br>
vorgeschlagen<br>
2. Bei der gewünschten Bestellposition<br>
ein Häkchen setzen<br>
3. Mit Klick auf das Sternensymbol wird<br>
die Pos
- hinzugefügt oder gelöscht werden
- komplettiert werden (Buchungstext, Betrag, Menge, Endrechnung etc.)

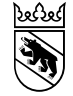

## Kreditorenworkflow – Rolle Vertragsverantwortliche Bestellung und/oder Position zuordnen

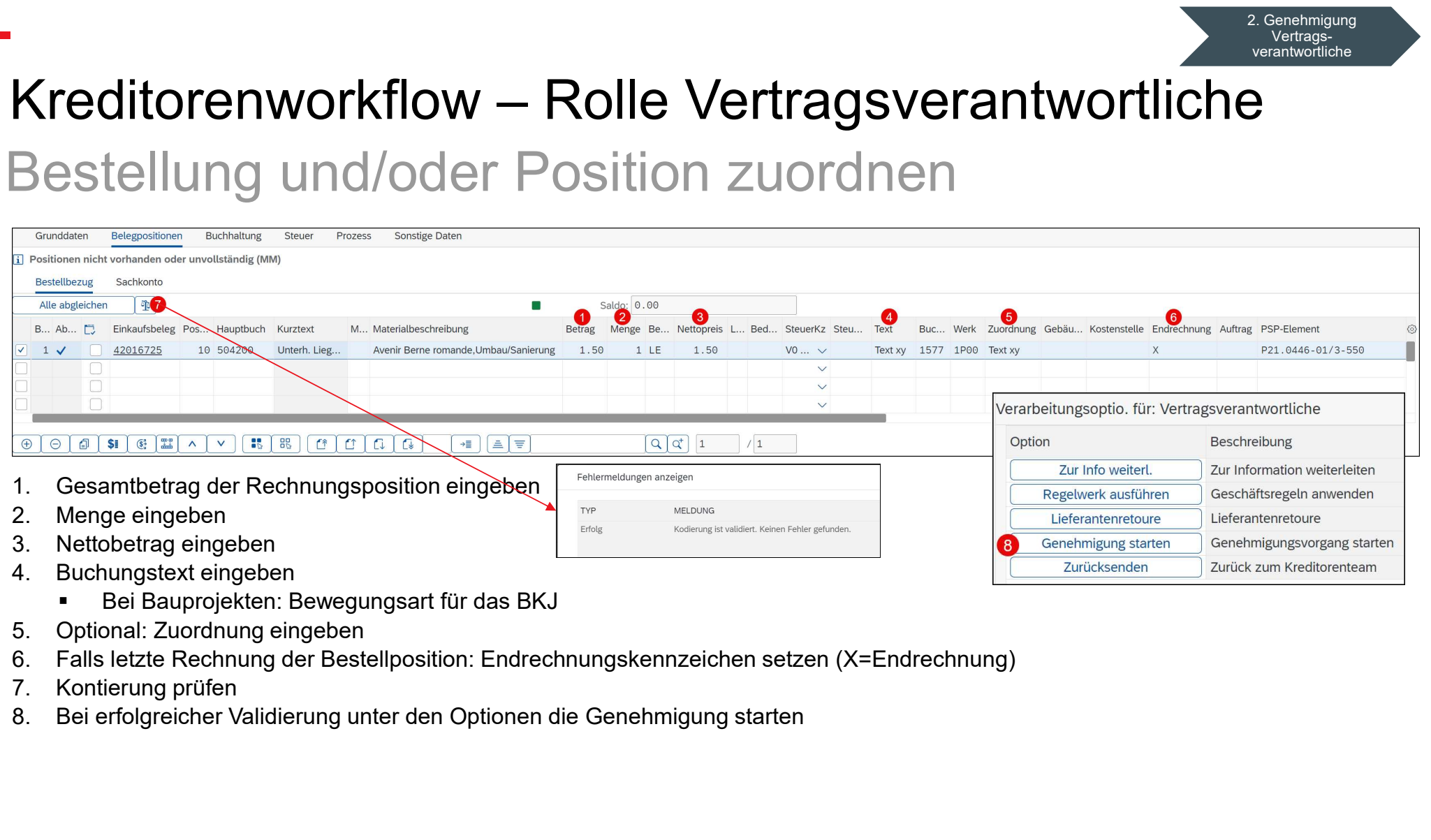

- Bei Bauprojekten: Bewegungsart für das BKJ
- 
- 
- 
- 

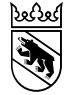

2. Genehmigung Vertragsverantwortliche

## Kreditorenworkflow – Rolle Vertragsverantwortliche Weiterverrechnung

Im Register «sonstige Daten» kann, analog einem FI Beleg, bei Bedarf der Geschäftspartner und der Betrag für die Weiterverrechnung ergänzt werden. Dem Geschäftspartner, z. Nutzer wird nach dem Buchen der Rechnung der aufgeführte Betrag vom AGG Debitorenmanagement in Rechnung gestellt.

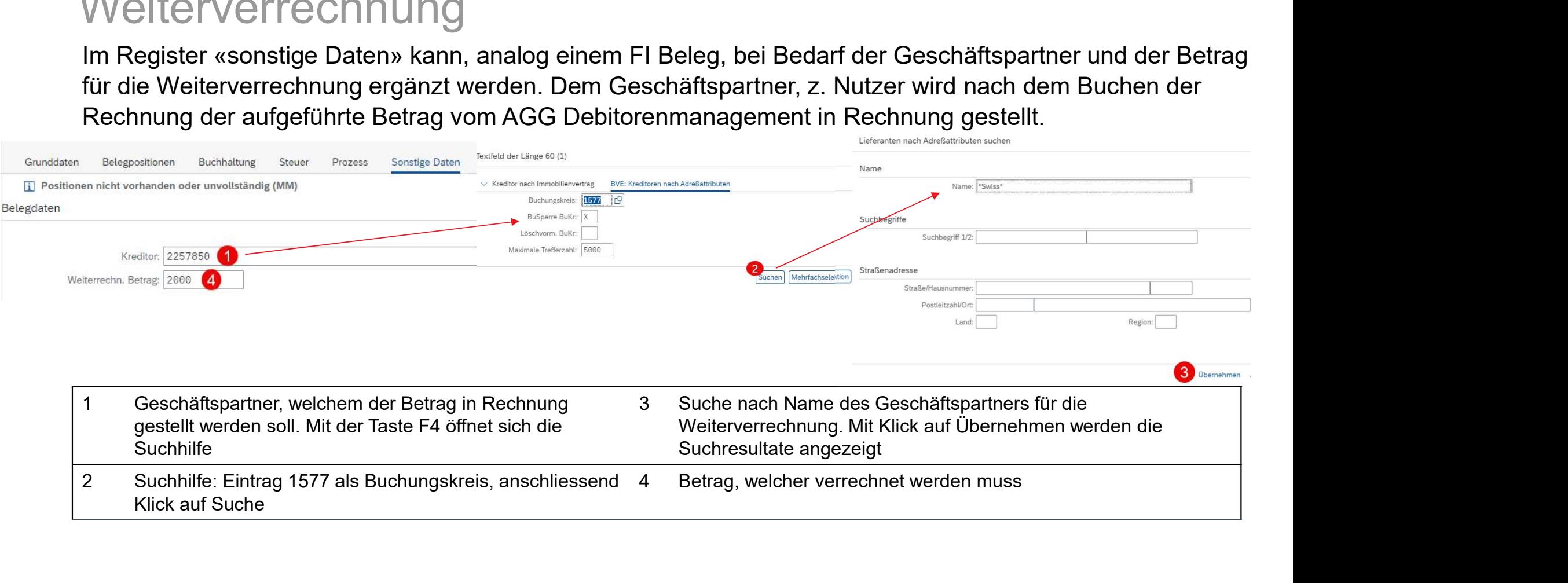

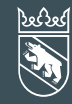

**Kanton Bern Canton de Berne** 

1. Mai 2024 Klassifizierung: intern 1988 bei 1989 bei 1989 bei 1989 bei 1989 bei 1989 bei 1989 bei 1989 bei 1989 bei 1989

### Anmeldung BE-Login

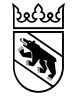

### Kamp de Be<sub>rne</sub><br>Kreditorenworkflow – Anmeldung BE-Login<br>Vorgehen Vorgehen <sup>Kandor</sup> Bern<br>1. Der Einstieg erfolgt mittels https://www.belogin.directories.be.ch/support/Authentication/Login<br>1. Der Einstieg erfolgt mittels https://www.belogin.directories.be.ch/support/Authentication/Login<br>2. Die BE-Kanton Bern<br>
Canton de Berne<br>
2. Die BE-Login Anmeldeoberfläche erscheint<br>
2. Die BE-Login Anmeldeoberfläche erscheint<br>
2. Externe E-Mail-Adresse und Passwort eingeben<br>
und anmelden Exanton Bern<br>
Scanton de Berne<br>
Vorgehen<br>
1. Der Einstieg erfolgt mittels https://www.belogin.directories.be.ch/support/<br>
2. Die BE-Login Anmeldeoberfläche erscheint<br>
3. Externe E-Mail-Adresse und Passwort eingeben<br>
und an

- 
- 
- und anmelden

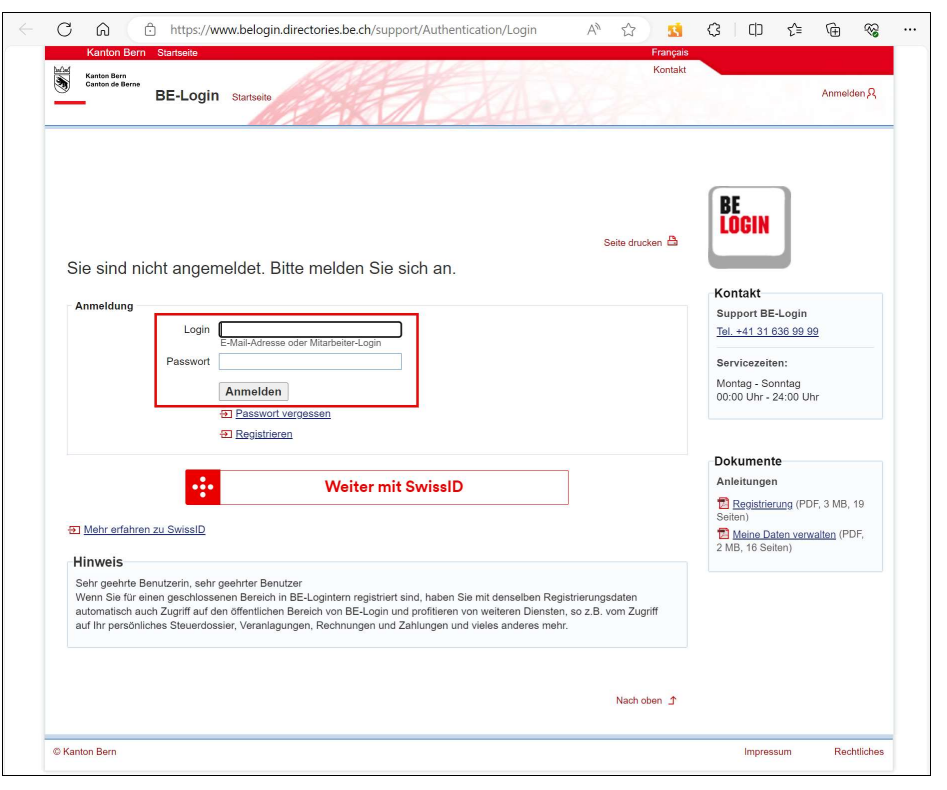

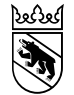

#### Zweiphasenauthentifizierung in BE-Login

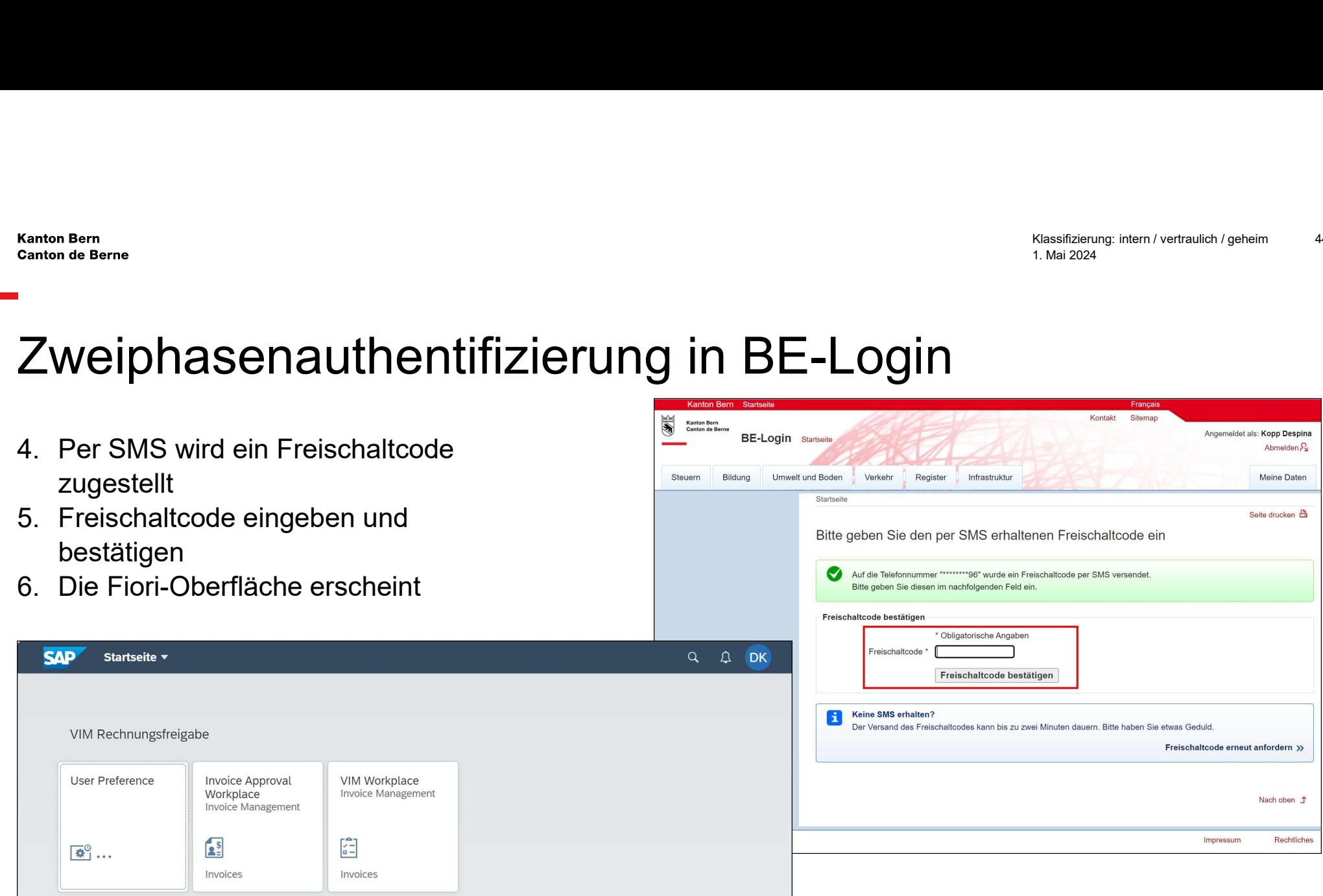

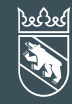

**Kanton Bern Canton de Berne** 

1. Mai 2024 Klassifizierung: intern 1988 bei 1989 bei 1989 bei 1989 bei 1989 bei 1989 bei 1989 bei 1989 bei 1989 bei 1989

### Pflege Stellvertretung

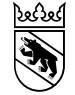

### ksister<br>Kreditorenworkflow – Stellvertretung Pflege<br>Grundsätze **Grundsätze** • Bei Abwesenheit muss die Stellvertretung aktiv gepflegt werden • Mit der Pflege der Stellvertretung: Übergibt man alle Rechte und Pflichten an die Stellvertretung

- 
- -
	- Werden die eigenen finanziellen Kompetenzen an die Stellvertretung übertragen
	- Mit der Stellvertretung wird bei der Freigabe «im Namen von» protokolliert
- Werden die Workflows an die originäre und an die stellvertretende Person in die ndsätze<br>Ver Pflege der Stellvertretung aktiv gepflegt ver Pflege der Stellvertretung:<br>Übergibt man alle Rechte und Pflichten an die Stellve<br>Werden die eigenen finanziellen Kompetenzen an die<br>Mit der Stellvertretung wird be

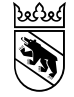

## ksister<br>Kreditorenworkflow – Stellvertretung Pflege<br>Vertreter verwalten Vertreter verwalten

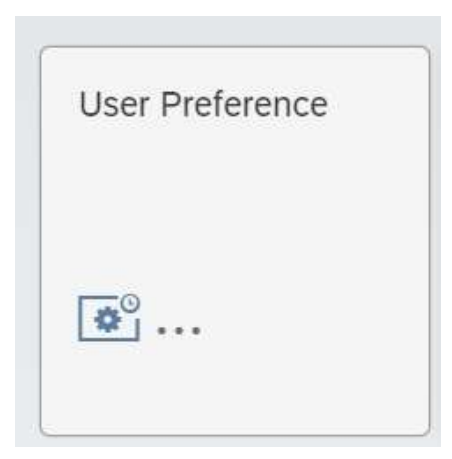

Die Stellvertretung wird in der Fiori App User Preference gepflegt. Die eigene Benutzer-ID ist anzuklicken.

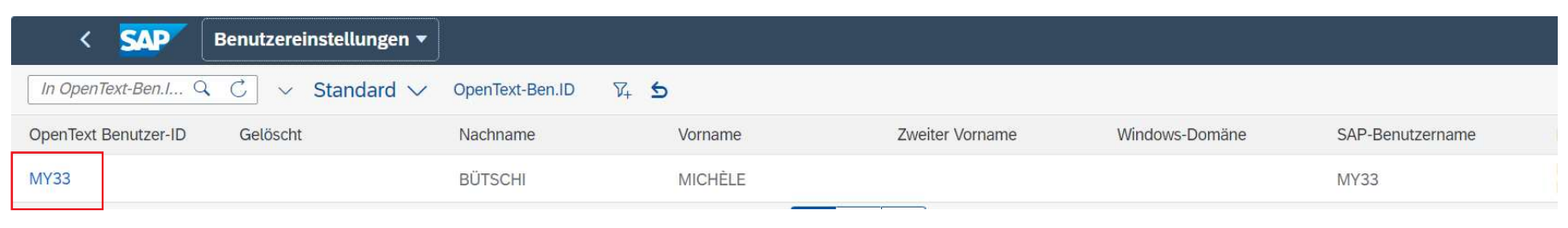

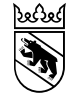

Kambara...<br>Kreditorenworkflow – Stellvertretung Pflege<br>Vertreter suchen und Vertretungszeitraum eingeben Vertreter suchen und Vertretungszeitraum eingeben

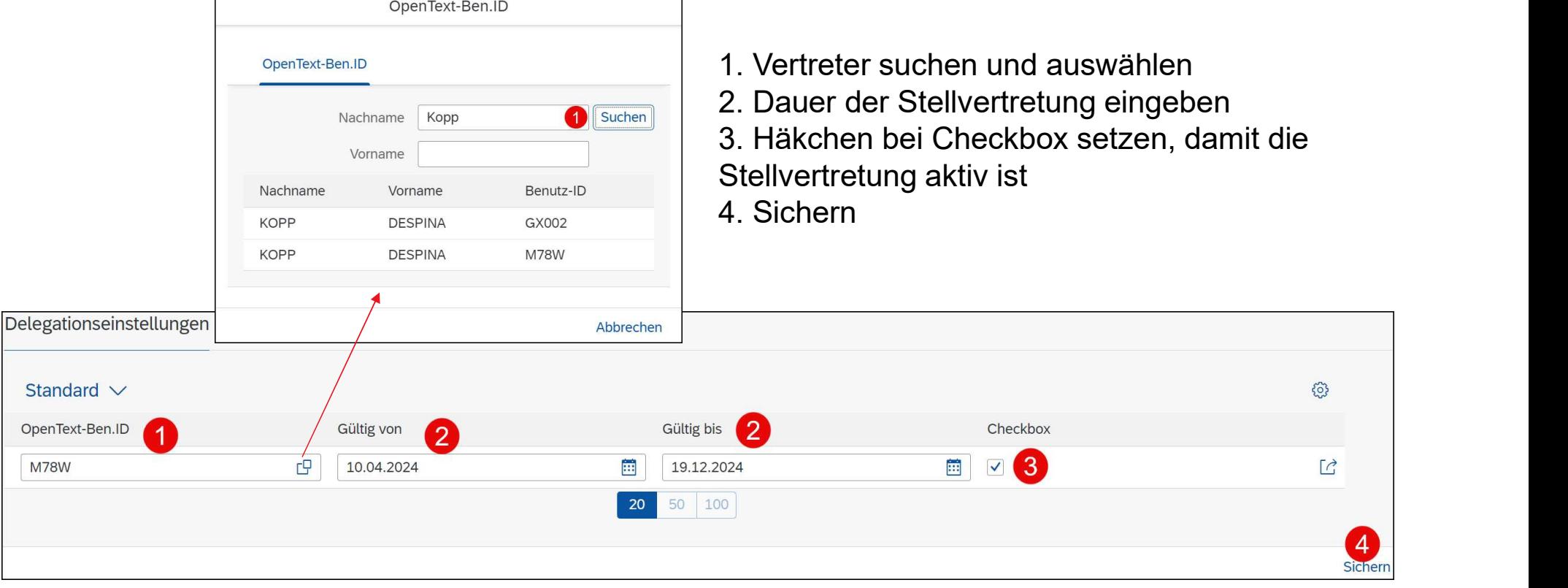

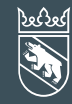

**Kanton Bern Canton de Berne** 

1. Mai 2024 Klassifizierung: intern 1988 bei 1989 bei 1989 bei 1989 bei 1989 bei 1989 bei 1989 bei 1989 bei 1989 bei 1989

### Auswertungen

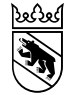

#### Auswertung genehmigte Rechnungen

In dieser Auswertung sind alle Belege ersichtlich, welche durch den Anwender/in bearbeitet wurden

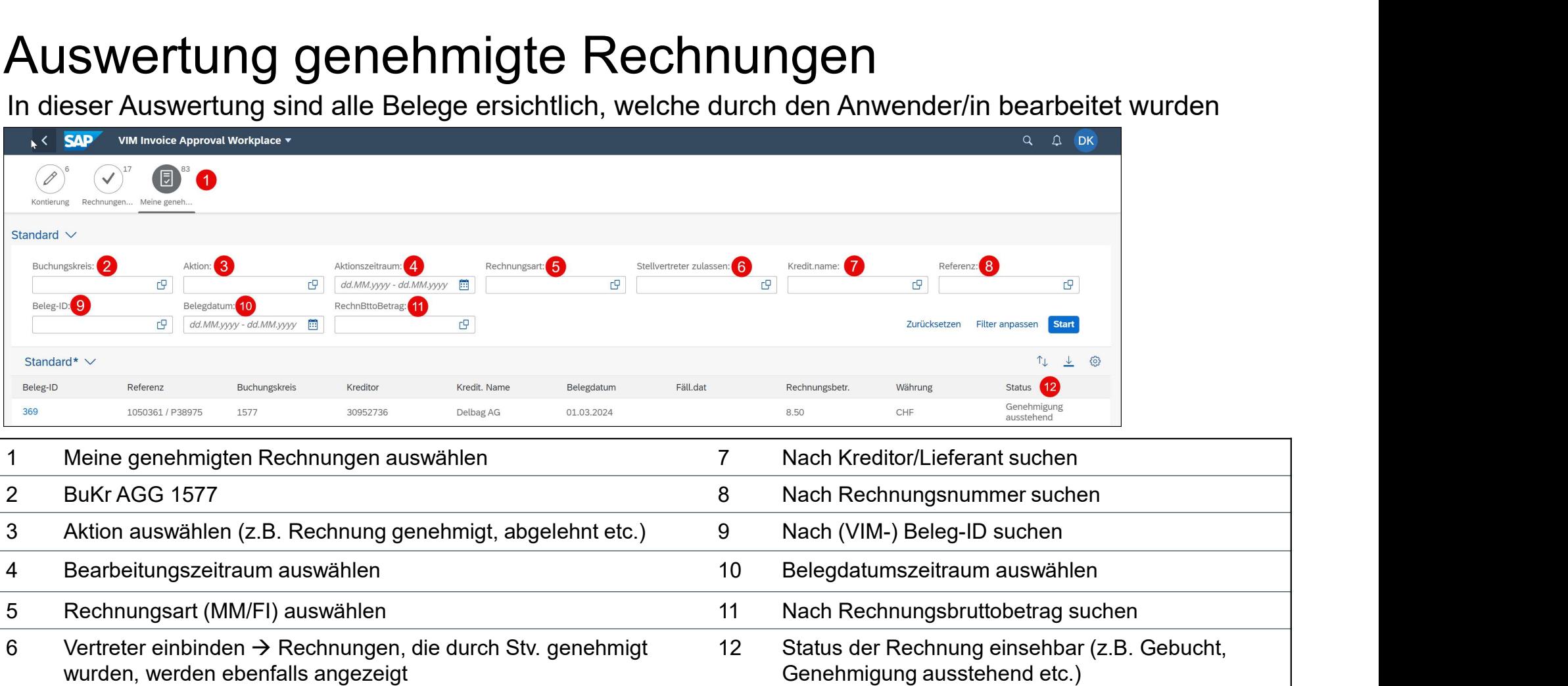

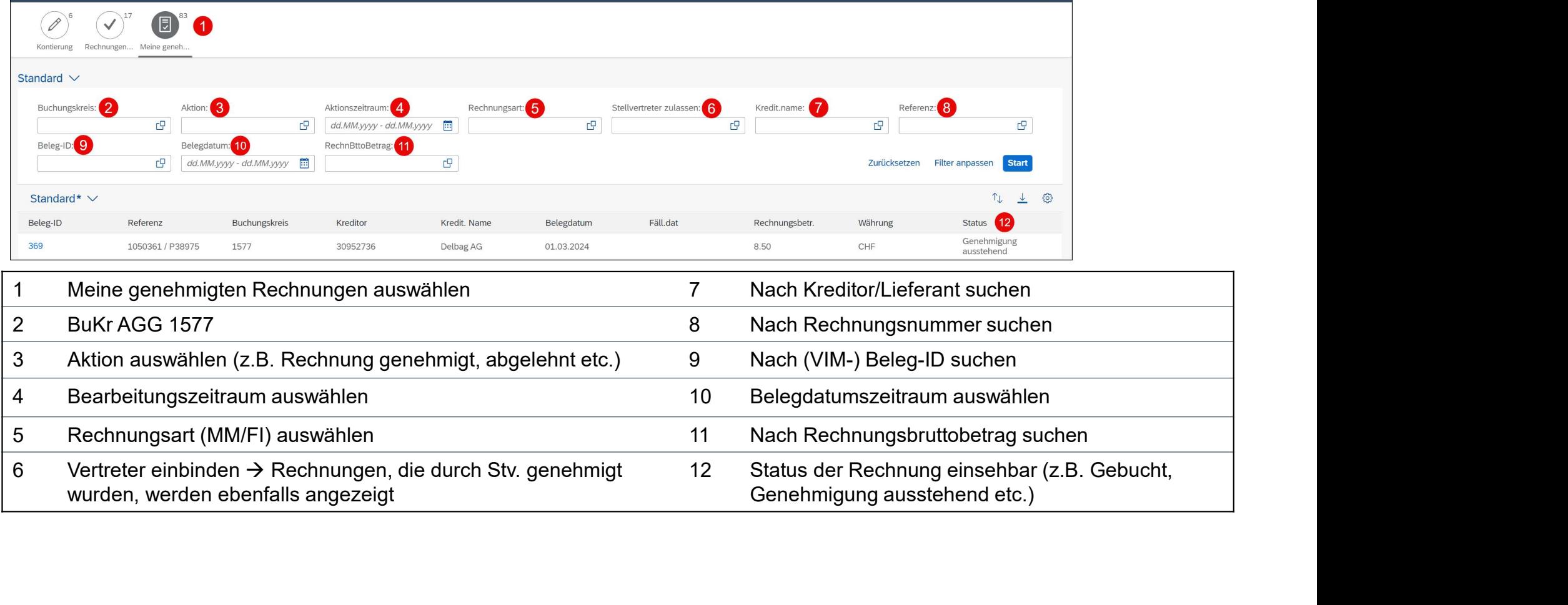

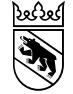

### Kansen Berg<sub>ering</sub><br>Auswertung genehmigte Rechnungen – Filter einstellen<br>Um Suchfilter einzustellen, folgendermassen vorgehen:<br>1. Auf Suchsvmbol klicken Kanton Bern<br>Canton de Berne<br>AUSWEITUNG GENENMIGTER<br>Um Suchfilter einzustellen, folgendermassen vorge<br>1. Auf Suchsymbol klicken<br>2. Ein oder mit Klick auf «Hinzufügen» mehrere Kredito<br>3. Mit «Start» wird die Suche ausgeführt <sup>Kanton Bern</sup><br>2. Ein oder Musik auf «Hinzustellen, folgendermassen vorgehen:<br>2. Ein oder mit Klick auf «Hinzufügen» mehrere Kreditoren-/Lieferantennamen eingeben<br>2. Ein oder mit Klick auf «Hinzufügen» mehrere Kreditoren-/L Kanton Bern<br>Canton de Berne<br>Jon Suchfilter einzustellen, folgendermassen vorge<br>1. Auf Suchsymbol klicken<br>2. Ein oder mit Klick auf «Hinzufügen» mehrere Kredito<br>3. Mit «OK» bestätigen<br>4. Mit «Start» wird die Suche ausgeführ Kanton Bern<br>Canton de Berne<br>Um Suchfilter einzustellen, folgendermassen vorge<br>1. Auf Suchsymbol klicken<br>2. Ein oder mit Klick auf «Hinzufügen» mehrere Kredito<br>3. Mit «OK» bestätigen<br>4. Mit «Start» wird die Suche ausgeführt

Um Suchfilter einzustellen, folgendermassen vorgehen:

- 
- 
- 
- 
- 
- 

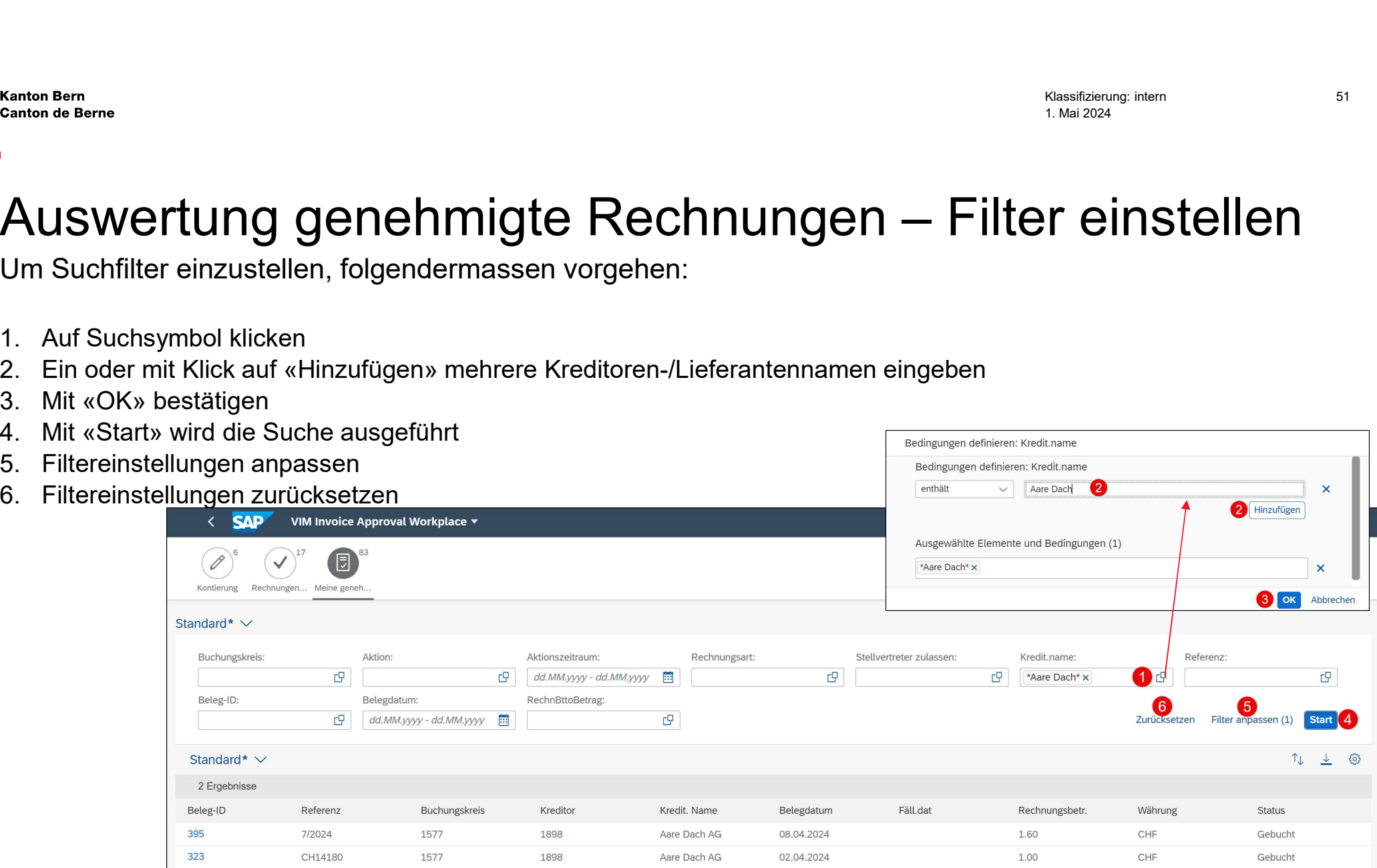

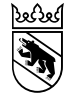

#### Auswertung genehmigte Rechnungen

In dieser Auswertung sind alle Belege ersichtlich, welche durch den Anwender/in bearbeitet wurden

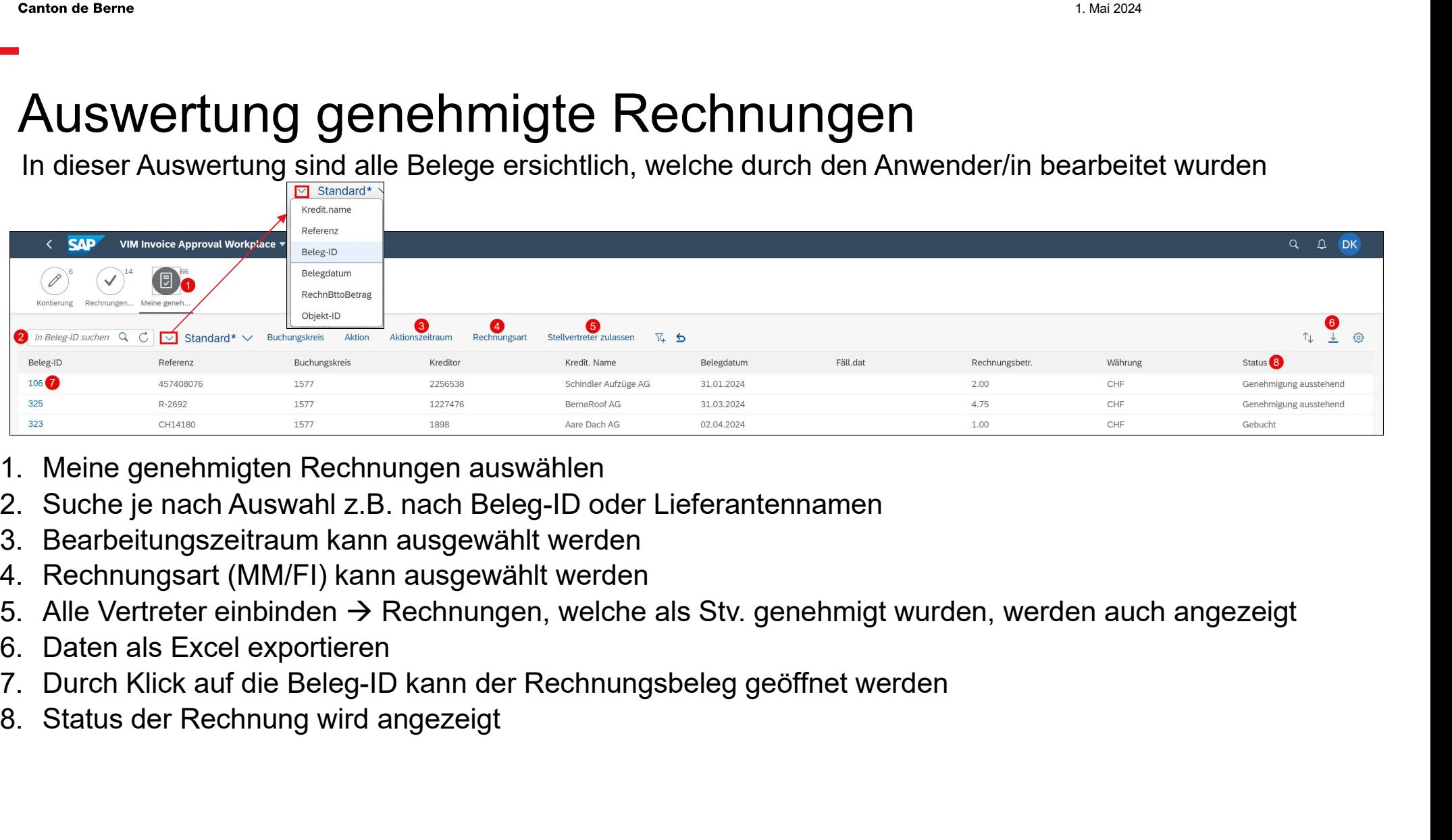

- 
- 
- 
- 
- 
- 
- 
- 

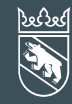

**Kanton Bern Canton de Berne**  1. Mai 2024 Klassifizierung: intern 53<br>1. Mai 2024<br>1. Mai 2024

### Support Kreditorenworkflow

#### Support AGG Kreditorenworkflow

- Support Kreditorenworkflow BVD: support-kreditorenworkflow@be.ch
- Fachliche oder inhaltliche Fragen an Sachbearbeiterinnen Kreditoren oder AGG Buchhalterin